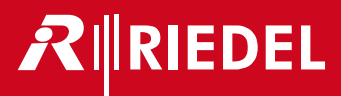

Artist-1024 8.5 User Manual

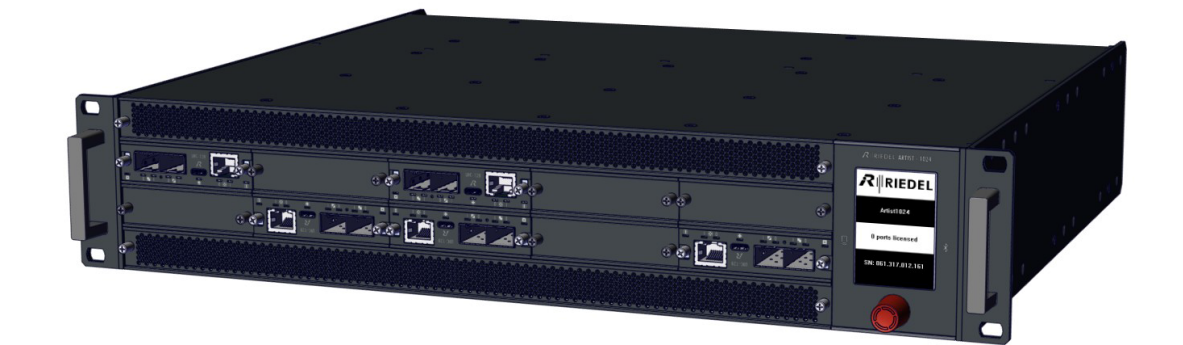

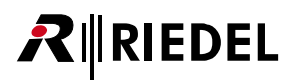

This device complies with Part 15 of the FCC Rules and with Industry Canada licence-exempt RSS standard(s). Operation is subject to the following two conditions: (1) this device may not cause harmful interference, and

(2) this device must accept any interference received, including interference that may cause undesired operation.

Le présent appareil est conforme aux CNR d'Industrie Canada applicables aux appareils radio exempts de licence. L'exploitation est autorisée aux deux conditions suivantes: (1) l'appareil ne doit pas produire de brouillage, et (2) l'utilisateur de l'appareil doit accepter tout brouillage radioélectrique subi, même si le brouillage est susceptible d'en compromettre le fonctionnement.

Changes or modifications made to this equipment not expressly approved by Riedel may void the FCC authorization to operate this equipment.

This equipment has been tested and found to comply with the limits for a Class A digital device, pursuant to Part 15 of the FCC Rules. These limits are designed to provide reasonable protection against harmful interference when the equipment is operated in a commercial environment. This equipment generates, uses, and can radiate radio frequency energy and, if not installed and used in accordance with the instruction manual, may cause harmful interference to radio communications. Operation of this equipment in a residential area is likely to cause harmful interference in which case the user will be required to correct the interference at his own expense.

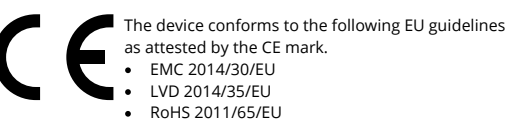

as attested by the CE mark. EMC 2014/30/EU LVD 2014/35/EU

RoHS 2011/65/EU

#### **Standards •** EN 50581:2012

#### EN 55032: 2015

- EN 55035-2:2017
- EN 61000-3-2:2014, EN 61000-3-3:2013
- EN 61000-4-2:2009, EN 61000-4-3:2006+A1:2008+A2:2010, EN 61000-4-4:2012, EN 61000-4-5:2014, EN 61000-4-6:2014, EN 61000-4-8:2010, EN 61000-4-11:2004
- IEC/EN 60950-1:2005+A1:2009+A2:2013
- IEC/EN 62368-1:2014, UL/CSA 62368-1:2014

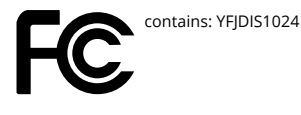

**Canada**

**Industry** contains: 8706A-DIS1024

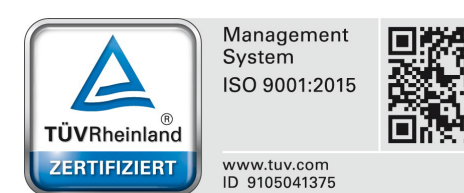

10-005HB01AA-E10 Artist-1024 8.5 User Manual

© July 2023 Riedel Communications GmbH & Co. KG. ALL RIGHTS RESERVED.

UNDER THE COPYRIGHT LAWS, THIS MANUAL MAY NOT BE COPIED, IN WHOLE OR IN PART, WITHOUT THE WRITTEN CONSENT OF RIEDEL. EVERY EFFORT HAS BEEN MADE TO ENSURE THAT THE INFORMATION IN THIS MANUAL IS ACCURATE. RIEDEL IS NOT RESPONSIBLE FOR PRINTING OR CLERICAL ERRORS. ALL TRADEMARKS ARE THE PROPERTY OF THEIR RESPECTIVE OWNERS.

#### **NOTICE**

This manual, as well as the software and any examples contained herein are provided "as is" and are subject to change without notice. The content of this manual is for informational purpose only and should not be construed as a commitment by Riedel Communications GmbH & Co. KG or its suppliers. Riedel Communications GmbH & Co. KG gives no warranty of any kind with regard to this manual or the software including, but not limited to the implied warranties of merchantability and fitness for a particular purpose.

Riedel Communications GmbH & Co. KG shall not be liable for any errors, inaccuracies or for incidental or consequential damages in connection with the furnishing, performance or use of this manual, the software or the examples herein. Riedel Communications GmbH & Co. KG reserves all patent, proprietary design, title and intellectual property rights contained herein, including, but not limited to, any images, text, photographs incorporated into the manual or software.

All title and intellectual property rights in and to the content that is accessed through use of the products is the property of the respective owner and may be protected by applicable copyright or other intellectual property laws and treaties.

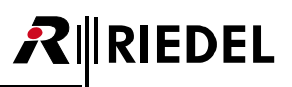

### 目次

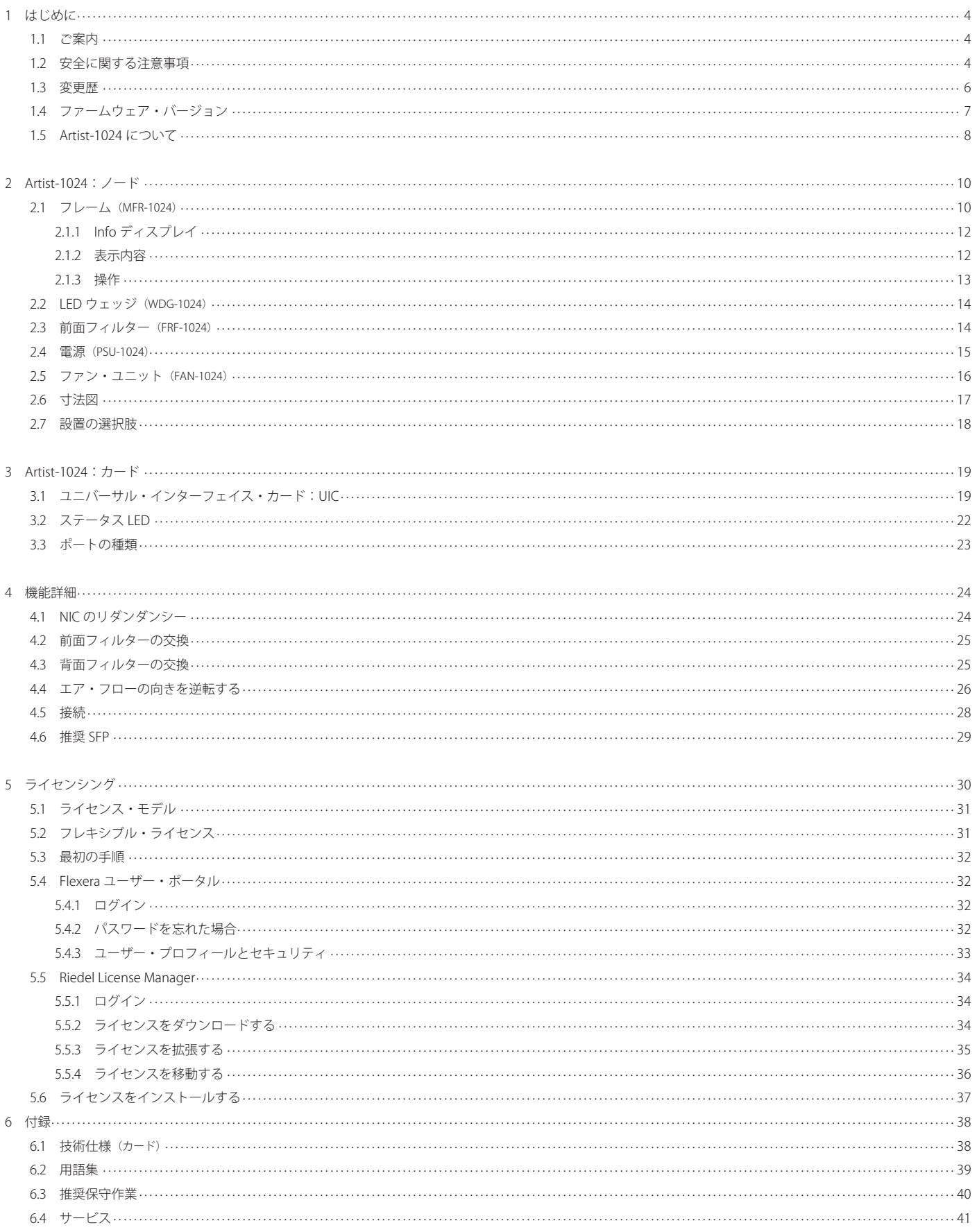

# <span id="page-3-0"></span>**RIEDEL**

### 1 はじめに

Riedel 製品をお選びくださいましてありがとうございます.

この資料は Artist-1024 システムやコネクターのピン割り当て,機械的 / 電気的データに関する詳細な情報を提供します.

さらに詳しくは [Riedel ウェブサイト](https://www.riedel.net/en/)をご覧になるか,販売店または直接ヴッパータール(ドイツ)の Riedel 本社にお問い合わせください.

### 1.1 ご案内

#### **図記号**

機材の取り扱いや設置に関して以下のような表を用いて,危険性を示して注意を喚起する情報を提供しています.

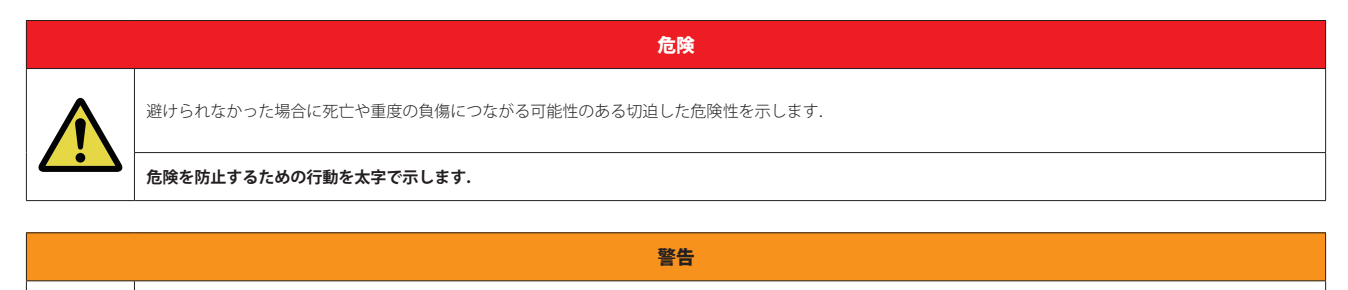

注意

避けられなかった場合に死亡や重度の負傷につながる可能性のある潜在的な危険性を示します.

**危険を防止するための行動を太字で示します.**

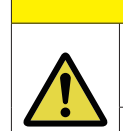

避けられなかった場合に軽度もしくは中程度の負傷につながる可能性のある潜在的な危険性の存在する状況を示します. 安全でない習慣に対して警告する場合にも使 います.

**危険を防止するための行動を太字で示します.**

このテキストは一般的な情報のためのものです. 作業をやり易くするためや,より良く理解するための行動を示します.

### 1.2 安全に関する注意事項

#### **保守**

- 保守は資格のある**サービス担当者だけ**が行ってください.
- 明らかに損傷を受けている機材を接続したり,電源を入れたり,使用しようと試みないでください.
- いかなる理由であれ,機材の部品を改造することを試みないでください.

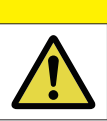

調整は機材の出荷前に工場で行われています.保守作業は不要であり,モジュール内にはユーザーが調整や交換などの保守作業を行える部品はありません.

注意

#### **通気**

- フレームの前面と背面は常時閉じてください.カードが挿入されていないベイはブランク・パネルでカバーしてください.
- ラジエーターのような熱源の隣に本機を配置しないでください.
- 本機の通風口を塞がないでください.

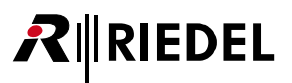

#### **環境**

- 液体の入った容器を本機の上に置かないでください.
- 本機を埃や湿気の多い場所に置かないでください.
- システムの動作温度 (0 ~ +45℃) にご注意ください.
- 本機が低温の環境に置かれてから暖かい環境に運び入れられた場合,筐体内に結露が生じる可能性があります.そのような場合は本機に通電するまで少なくと も6時間待ってください.

#### **電圧**

- 電源コードは正しくアースの取られているコンセントに接続してください.
- 電源アダプターを用いないでください.
- アース接続を必ず行ってください.
- 電源プラグは切断装置として使用されます.電源プラグと関連する電源ソケット / コンセントへのアクセスは,絶対に妨げられないようにしてください.

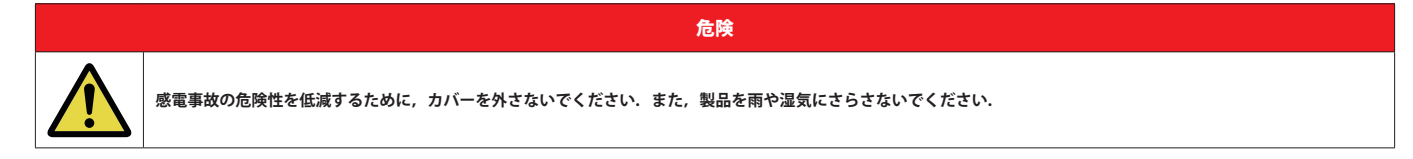

注意

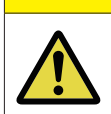

### **本フレームはリダンダント電源を搭載しています.**

**本機を完全にシャットダウンするには,両方の電源コードをコンセントから抜いてください.**

#### **静電放電に関する安全**

帯電防止袋に入れて出荷された本機の電子部品は静電気による損傷に敏感です.樹脂やフォーム素材の梱包材を扱う際や,樹脂やカーペット上で部品を移動させ ると,部品にとって危険な電圧の静電気を人体は簡単に帯びることがあります.

部品の故障や破壊につながる可能性のある静電放電による損傷を避けるために以下のガイドラインをお守りください:

- カードを直に取り扱う際は,帯電防止リストバンドを用い,皮膚に直接触れないようにしてください.
- グランド接続用のストラップがない場合は,カードを機材との間で抜き差しする前に,アース接続された金属面に触れてください.
- カードと衣服を接触させないでください. 衣服からの静電放電で部品が壊れることがあります.
- カードを着脱する際は,帯電防止処理された表面上または帯電防止袋内にヒートシンクが上を向くようにして置いてください.
- カードを返送する際は,帯電防止袋に入れてから梱包してください.

#### **レーザーに関する安全**

Artist-1024 本体やカードには光ファイバーを使うデータ転送用に光ファイバー・モジュールを搭載できます.

以下のガイドラインと注意事項をお守りください:

- 光ファイバー・ケーブルが接続されていないと SFP の開口部から不可視線が放射される可能性がありますので、放射を避け、開口部を覗き込まないでください.
- 未知のソースにつながった光ファイバーを覗き込まないでください.
- 未ターミネートのオプティカル・ポートをオプティカル機材で調べないでください.
- ビームへの直接的な曝露を避けてください.

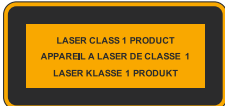

-ザー・トランシーバーは EN 60825-1, FDA 21 CFR1040.10 および 1040.11 要件によるクラス 1 レーザー製品であるとみなされます.

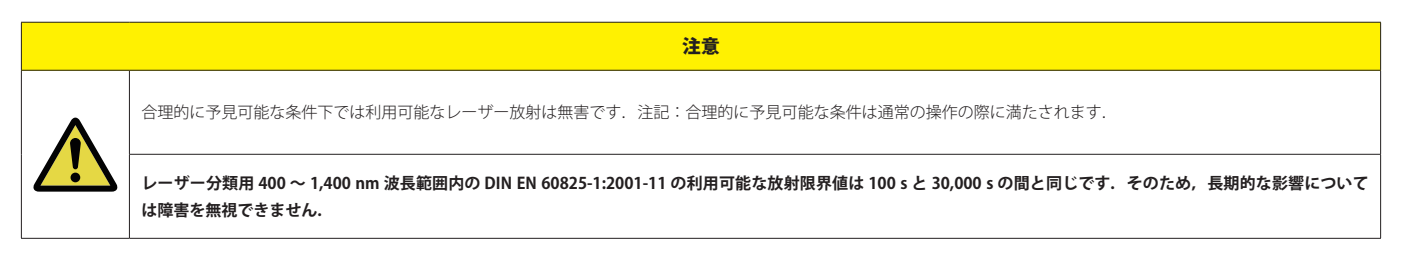

自治体の規則に従って廃棄してください.

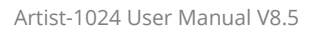

## 1.3 変更歴

<span id="page-5-0"></span> $R$  **RIEDEL** 

この Artist-1024 ユーザー・マニュアルでは以下の変更が行われています:

#### *New in 8.5*

#### ➤ **UIC-128-II**

Artist-1024 が UIC-128 の新バージョンに対応しました. UIC-128-II は従来の AES67 と MADI に加えて, Dante オーディオ・フォーマットに対応しました. ⇒ **[§3.1『ユニバーサル・インターフェイス・カード:UIC』](#page-18-0)**

#### **▶ 新しいポートのタイプ**

Artist-1024 は追加で以下のポート・タイプをサポートするようになりました:

- ●4ワイヤー
	- Dante 入力
	- Dante 出力
	- Dante スプリット(入出力分離)
	- Dante 4 ワイヤー(入力および出力)
	- ⇒ **[§3.3『ポートの種類』](#page-22-0)**

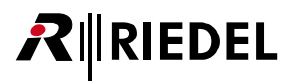

### <span id="page-6-0"></span>1.4 ファームウェア・バージョン

このマニュアルは Artist-1024 システムのファームウェア・バージョン 8.5 を対象としており,ハードウェアの現行のバージョンについて解説しています. 古いハードウェアではコネクターのピン割り当てや電気的なデータや内部回路の設計が異なっている場合があります.

現行の Artist ハードウェアはファームウェア /Director の直近 2 つのバージョンのみサポートしています.

#### ファームウェア・バージョンを確認する

ファームウェアのバージョンはコンフィギュレーション・ソフトウェア Director 内で確認できます:

```
➢ Director 内で <mark>器</mark> ボタンをクリックしてオンライン・ビューを開きます.
```
このウィンドウの上部にある FW Version コラムがネットワーク内で検出された全 Artist ノードのファームウェアおよびバグフィックスのバージョンを示しています.

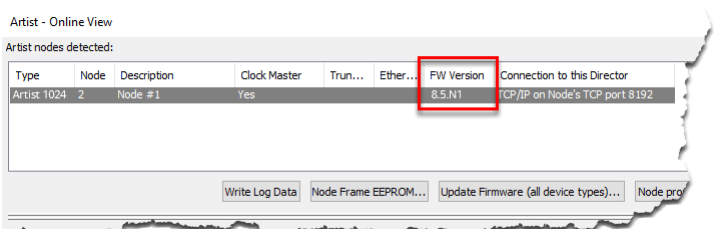

図 1:ファームウェアのバージョン(Director)

<span id="page-7-0"></span>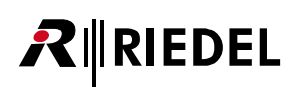

### 1.5 Artist-1024 について

Artist-1024 は Artist インターカム・エコシステムの絶え間ない発展の画期的な次のステップとなるものです. この新ノードは Artist ファミリーを充実させ, IP ベースの設置とより高いポート密度に焦点を当てて Artist の機能を拡張します. Artist-1024 では互換性が保証されています. このノードは任意の Artist ファイ バー・リングに楽に追加でき, そして姉妹機種 Artist-32, Artist-64, Artist-128 と同じように,Director ソフトウェア環境内で簡単かつ直感的にコンフィギュ レーションを行うことができます.

Artist-1024 ノードは名前が示すように 1,024 個のノンブロッキング・ポートを 2RU のフレーム・サイズ内に備えます. この圧倒的なポート密度によって, ラッ クスペース要件が大幅に削減され,スペースが重要な要素となるあらゆるアプリケーションで強力な効率性を実現します. Artist-1024 はソフトウェア定義可能 な UIC (Universal Interface Card:汎用インターフェイス・カード)に関する技術革新を導入しています. この新しい種類のインターフェイス・カードはネット ワーキングとミキシングとマネジメントを組み合わせており, SMPTE 2110-30/31 (AES67) または MADI サブスクライバー・カードとして,あるいは Artist ファ イバー / ルーター / プロセッサー・カードとして動作するように構成可能です. 接続能力のタイプを変更するのは, Artist 用コンフィギュレーション・ソフトウ ェア Director 内でボタンを 1 つクリックして UIC 構成を変えるだけという簡単さです. Director を使えばこのコンフィギュレーションは数秒で完了します. フ ィジカルな SFP モジュールも例えば光ファイバーからカッパーへ簡単に変更されます.

本フレームは UIC 用に 10 個のベイを提供しますが, そのうちの2 個は UIC のルーティングとネットワーキング専用に予約済みです. 残りの8 個のベイは様々 なコンフィギュレーションの UIC を柔軟に装着してサブスクライバー接続能力を提供できます. 各サブスクライバー・カード上の内蔵ミキサーはカード毎に8 個のポートから 128 個のポートへと拡大でき, Artist バックボーンの全 1,024 チャンネルにアクセスできます. さらに 4 個の拡張スロットを様々な GPIO や同期 用途に使えます. UIC は内部サンプル・レート変換をサポートしますので,各カードは異なるクロック環境 (MADI, PTPv2) に接続できます.

Artist-1024 は接続能力タイプのライヤンシングではなくフレーム・レベルのライヤンシングというコーザーフレンドリーで柔軟な新ライヤンシング体系も導入 しています. 各ノードは,同ノードの全サブスクライバー・カードにわたって自由に分配可能な固定数のポート (16~1024)を含む VAM (Virtual Artist Matrix) ラ イセンス1本でスタートします.これらのノード固定のライセンス以外に,単純にノード間で容量を移動することでシステムの素早い(再)構成が行える柔軟 なライセンスもあります.このライセンシング・モデルは接続能力を含みませんので,接続能力要求に応えるようにシステムを自由に変更できます.

Artist-1024 はリダンダンシーを中核に据えて基本設計が行われており, NIC と SMPTE 2022-7 という複数のリダンダンシー方式をサポートすることで極めて高 い堅牢性と信頼性を提供できます. SMPTE 2022-7 準拠のストリーム・リダンダンシー以外にも,単一障害点を回避するために複数のリダンダンシー機構が用い られています:N+1 サブスクライバー・リダンダンシー方式には他のサブスクライバー・カードのコンフィギュレーションを引き継げるホット・スペア・カー ドが含まれており,一方,NIC シナリオが単一ノードの 2 枚のルーティング・カード間のシームレスな引き継ぎを可能にします. プロ用のシステムに期待され るように,フレーム内の制御ロジックおよびデータ・リンクはどれもリダンダントです.負荷分散電源ユニット 2 台ならびにリダンダントなファン・ユニット を備えるファン・モジュール 1 台が,先進的なフレーム・デザインのセキュリティをさらに高めます. こういった手段を総合して, Artist-1024 は入手可能な最 も包括的なコミュニケーション・セーフティーネットとなっています.

このフレーム・デザインには電源オフ時もコンフィギュレーションとライセンシングの情報を表示する電子ペーパー・ディスプレイもあります. Artist-1024 は 取り付け方法も選べます:フレームは 0, 25, 50, 75 mm のオフセット(セットバック)付きで搭載可能であり, ラック内で前後を回転させることができます. 必要に応じて,状況に合った効率的な冷却を提供すべく,ベンチレーションの向きを逆にすることができます.

Artist-1024 の UIC コンセプトとその多様なライセンシング体系が、高い柔軟性と拡張性と能力をもたらします. 必要に応じてサブスクライバー・カード間でポ ートを移動し,接続能力のタイプを柔軟に割り当てできますので,貴局独自の用途のニーズに合うように個々のノードやシステム全体を簡単にカスタマイズで きます. Artist-1024 ならば,単なるフル IP 規格適合と莫大なポート密度以上のことをを手にできます. 手に入れるのは洗練された Artist インターカム・システ ムのフルパワーであり,業界の進展と規格と共に発展し続ける多機能でフューチャー・プルーフなソリューションです.Riedel はイノベーションの限界を押し 広げることに傾倒し,制作業界の未来を形作ることに熱心なパートナーとして貴局の IP への移行をガイドして行きます.

## $R$  **RIEDEL**

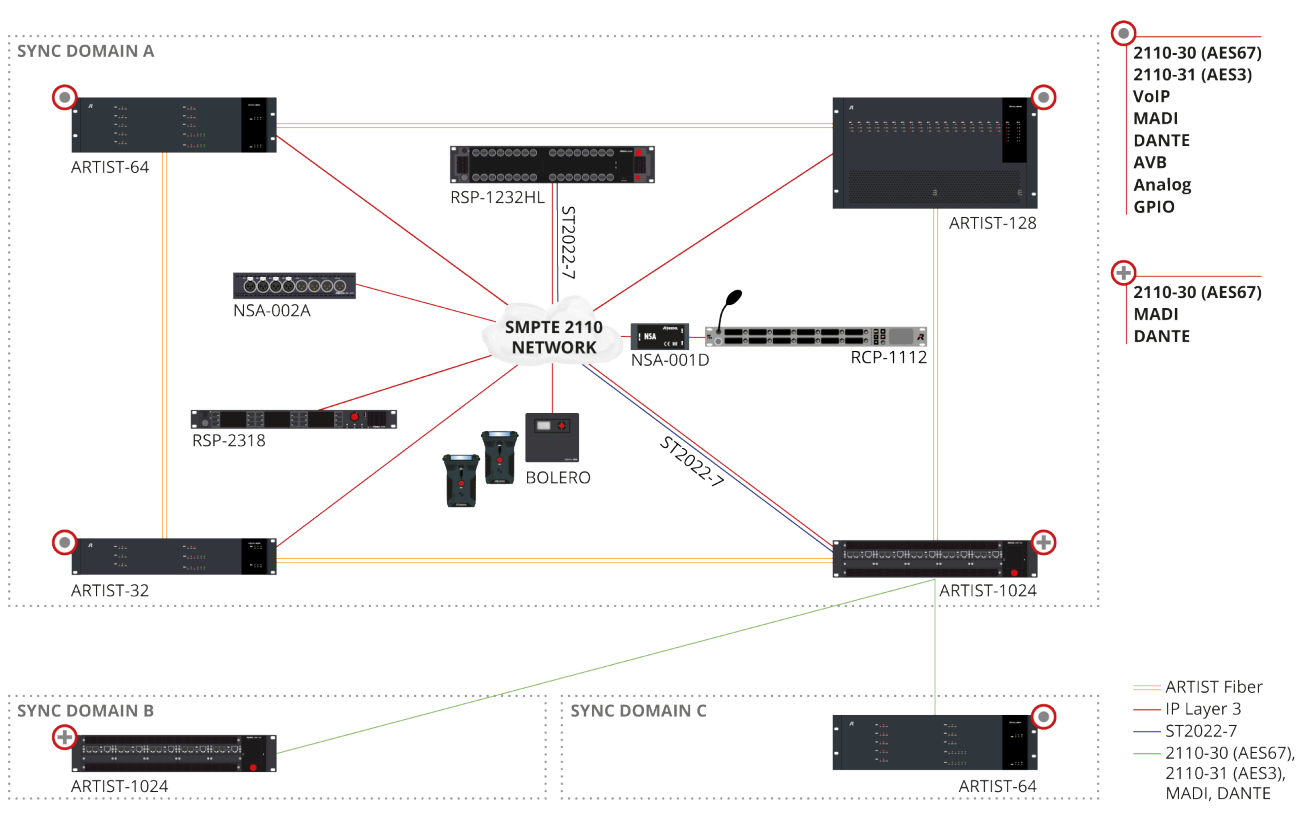

図2:システム概要(例)

<span id="page-9-0"></span>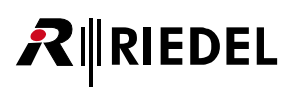

## 2 Artist-1024:ノード

### 2.1 フレーム (MFR-1024)

Artist-1024 ノードはディスプレイを組み込んでおり,リダンダント電源 2 基ならびに高品質ファン 2 個を内蔵するファン・モジュール 1 基と共に出荷され, さらに前面の 2 個と背面の 1 個のフィルターも同梱されています.全コンポーネントはホットプラグ可能です.

Artist-1024 フレームには次のもの用にスロットがあります:

- 前面のベイ
	- 。SIC (Subscriber Interface Card: サブスクライバー・インターフェイス・カード) × 8
	- NIC (Network Interface Card:ネットワーク・インターフェイス・カード.) × 2 (PNIC [Primary NIC] × 1, SNIC [Secondary NIC] × 1)
- 背面のベイ
	- 4 基のベイ(機能未実装)

次の容量が可能です:

- SIC 毎に 8 ~ 128 個のポート
- フレーム毎に 16~1,024個のポート

Artist-1024 ノードは Artist-32/Artist-64/Artist-128 フレームとの互換性を有し,現在のセットアップ内に統合可能です. システム管理はコンフィギュレーション・ソフトウェア Director 内 で行います. このフレームは 10 個の UIC-128 カードの 1 つのコンフィギュレーション・ポート (RJ45) を介して接続されます.

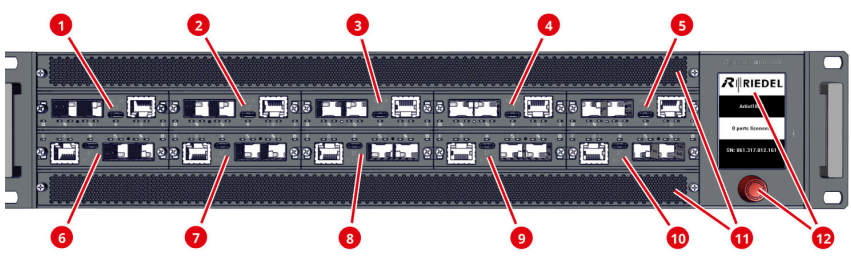

図 3:Artist-1024(正面図)

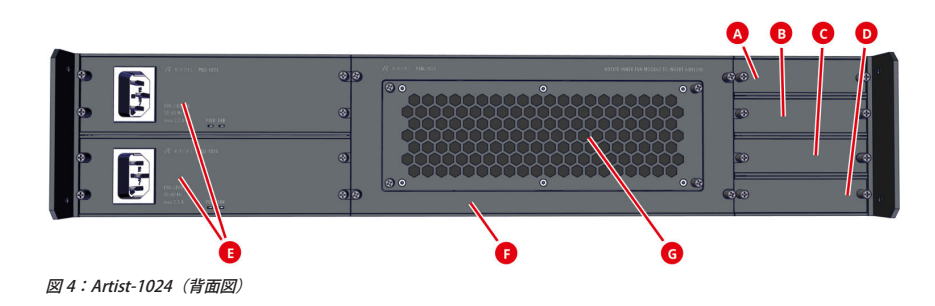

## $R$  **RIEDEL**

### 前面図

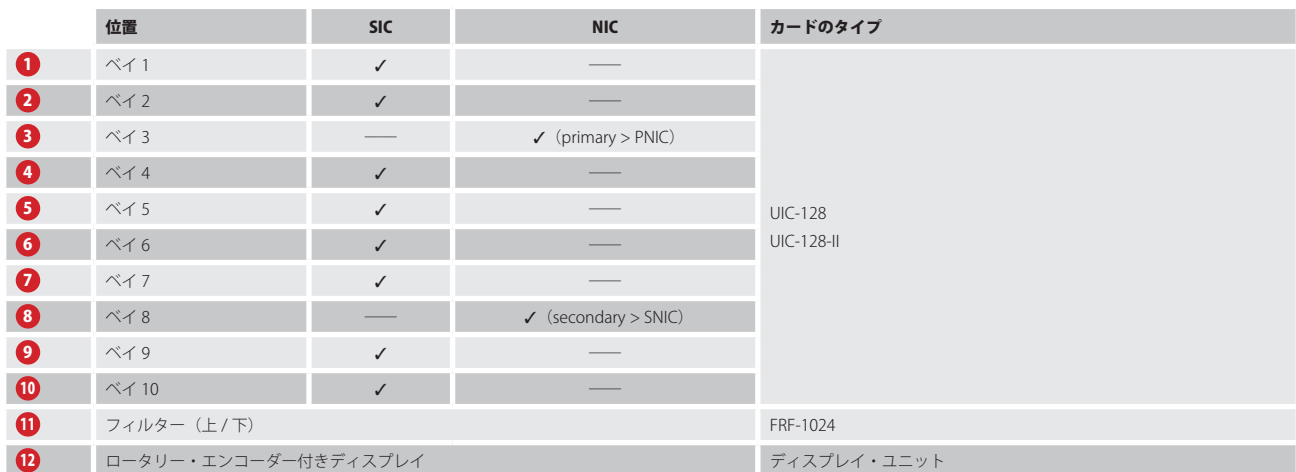

背面図

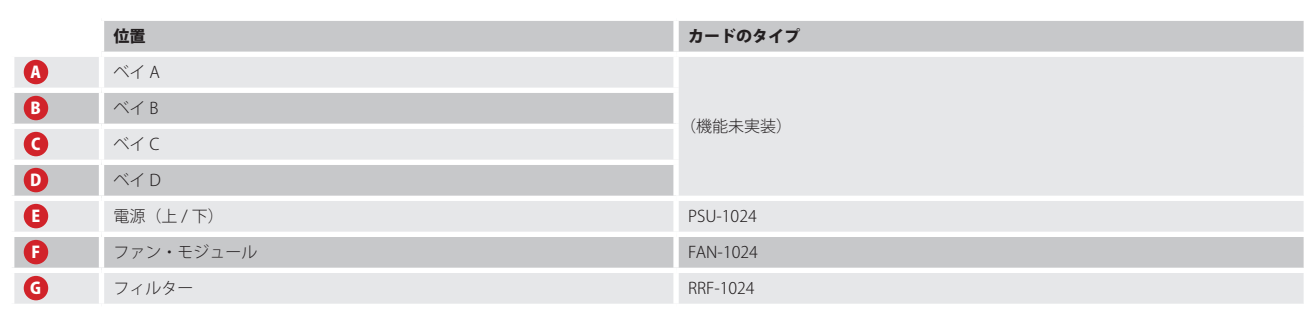

Î

ディスプレイはフレームに固定されており,資格のある Riedel のサービス要員だけが交換可能です.

注意

ハードウェアをオーバーヒートから守るために Artist-1024 フレームはつねに閉じておくようにしてください. 前面と背面の未使用スロットはブランク・パネルでカバーしてください.

# <span id="page-11-0"></span>**RIEDEL**

### 2.1.1 Info ディスプレイ

このディスプレイは Artist-1024 ノードのシステム情報とライセンス情報を表示します. このデ ィスプレイは e-ink 技術を使っていますので,この情報は電源が入っていなくても表示されます.

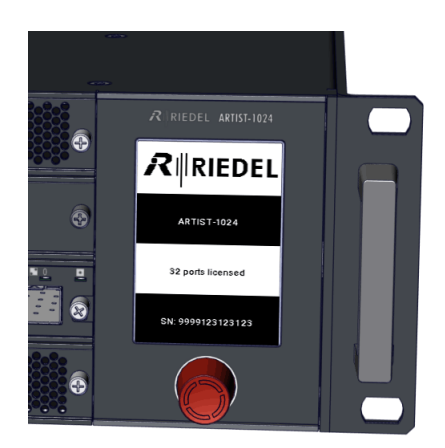

図 5:Info ディスプレイ

### 2.1.2 表示内容

電源が切られているときには次のステータス情報が表示されます:

- Artist-1024 ノードの名前
- ライセンス取得済みポートの数
- Artist-1024 ノードのシリアル・ナンバー

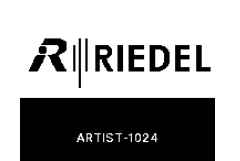

32 ports licensed

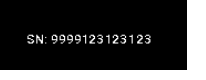

図 6: Info ディスプレイ (ノード非通電時)

Artist-1024 が主電源に接続されている場合,デフォルトのビューが表示されます:

- 基本的なコンフィギュレーション情報はフレームに適切な UIC と SFP を装着させるために 表示されます.
- 現在選択されているスロット位置は対応する位置の上と下のバーで表示されます.

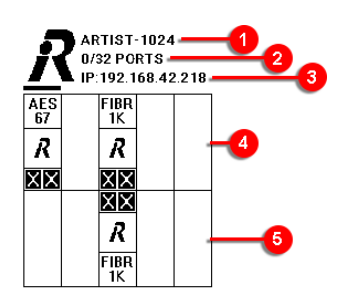

図 7:Info ディスプレイ(メイン・ビュー)

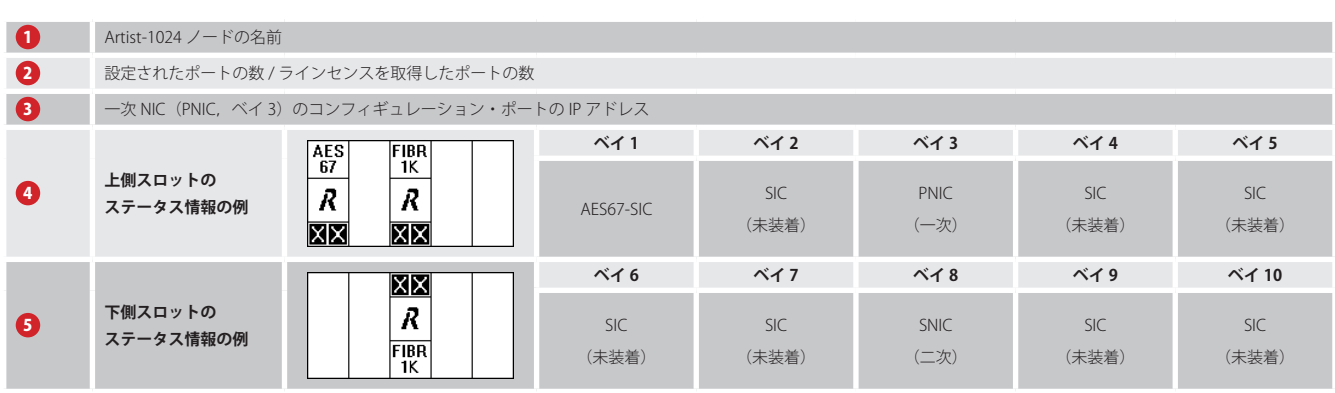

## $R$  **RIEDEL**

#### <span id="page-12-0"></span>SIC(ステータス情報)

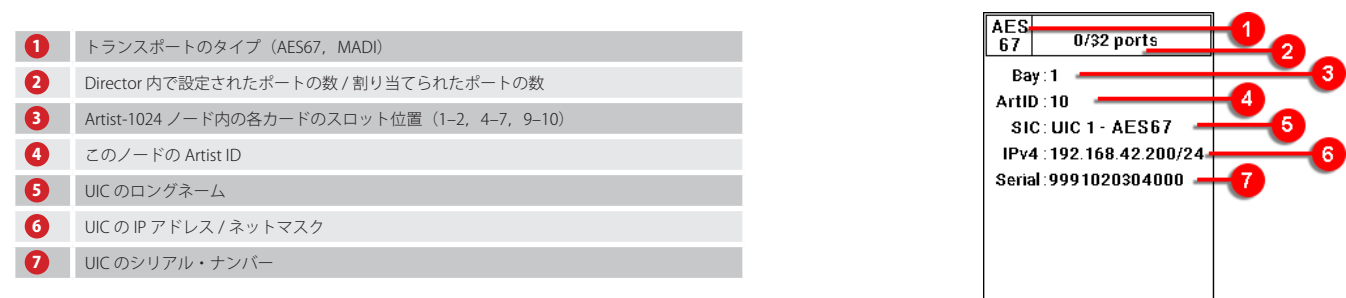

### NIC(ステータス情報)

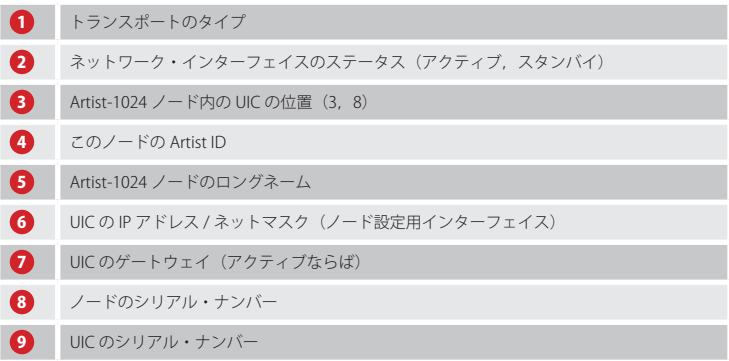

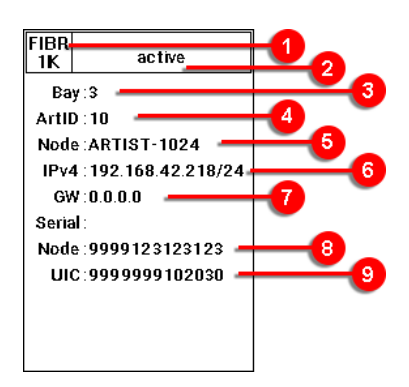

### 2.1.3 操作

Artist-1024 では以下のようにしてディスプレイを操作できます:

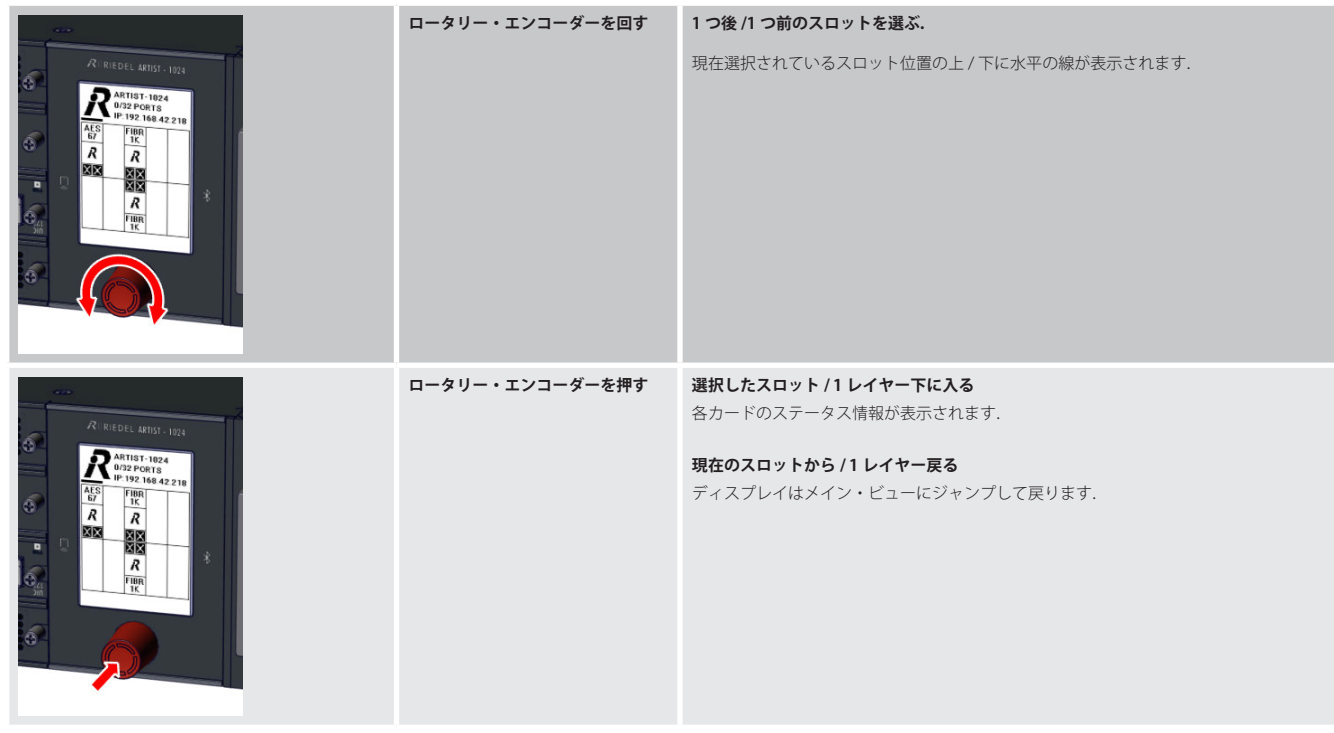

Î

<span id="page-13-0"></span>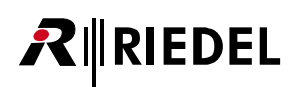

### 2.2 LED ウェッジ (WDG-1024)

WDG-1024 カードはラック内のエア・フローをガイドしてモジュールに充分な冷却を確保します. ハウジングは RGB LED で照明される透明な樹脂でできており, 対応するカードの状態を表示します.さらに基板上にはエア・フィルターの汚れを検出するセンサーがあります.

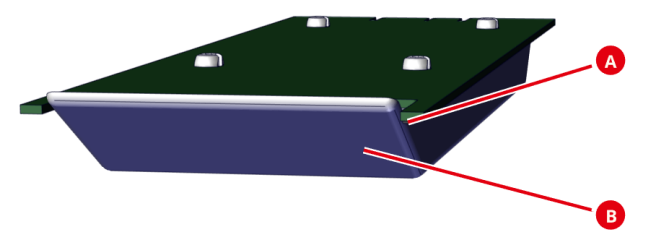

図 8:WDG-1024

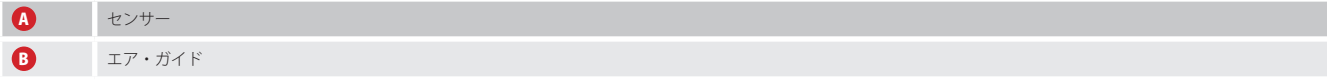

### 2.3 前面フィルター (FRF-1024)

前面上下のフィルターはラック内を埃と塵から守ります.

$$
\bullet\cdot\liminf_{\epsilon\to 0}\liminf_{\epsilon\to 0}\liminf_{\epsilon\to 0}\liminf_{\epsilon\to 0}\liminf_{\epsilon\to 0}\liminf_{\epsilon\to 0}\liminf_{\epsilon\to 0}\liminf_{\epsilon\to 0}\frac{\epsilon}{\epsilon}.
$$

図 9:FRF-1024(正面図)

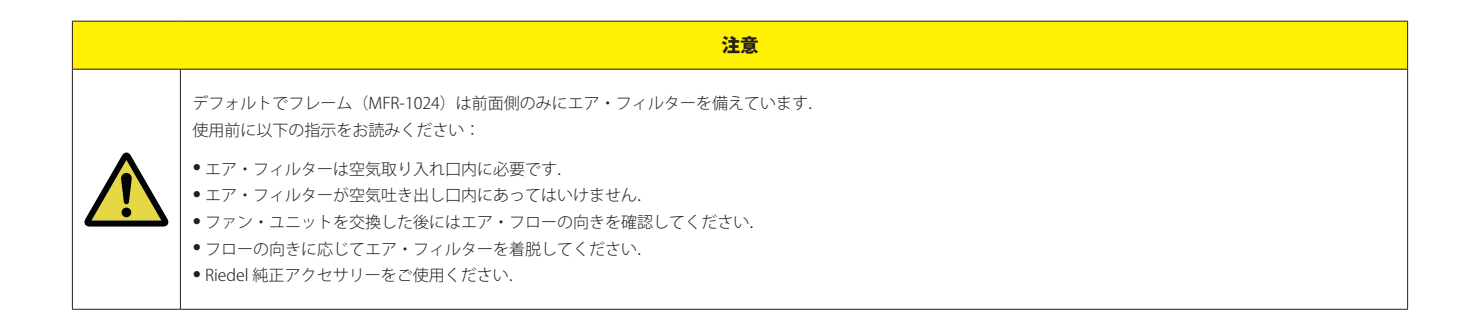

- 前面フィルターの交換手順は [§4.2『前面フィルターの交換』](#page-24-0)を参照してください.
- エア・フローの逆転手順は §4.4 『エア・フローの向きを逆転する』を参照してください.

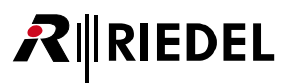

### <span id="page-14-0"></span>2.4 電源(PSU-1024)

Artist-1024 ノードには電源が2基あります:エネルギーは両方の電源ユニットによって等しく提供されていますが,両方の電源がそれぞれ別系統の電源回路に 接続されることによってフルリダンダンシーが保証されます.

本機の製品寿命を最大限に引き出すためにも両方の電源をお使いください.

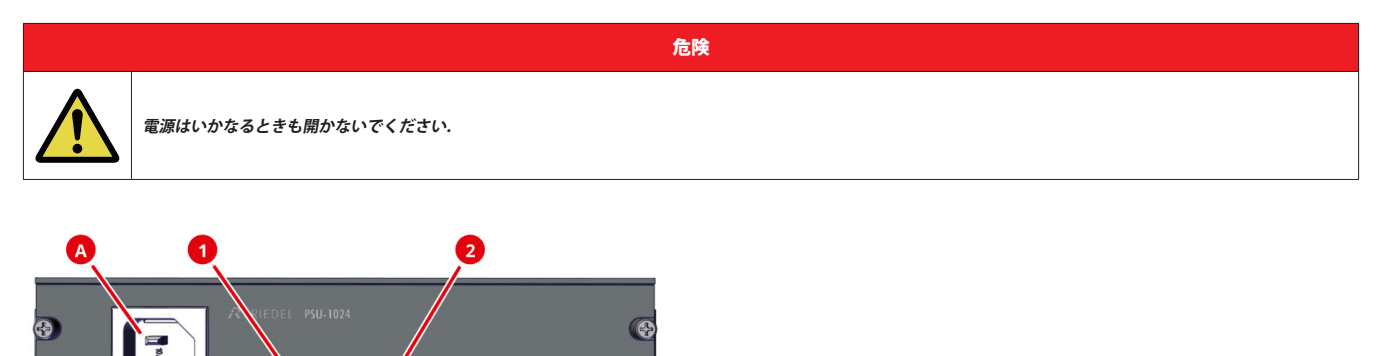

G

図 10:PSU-1024(正面図)

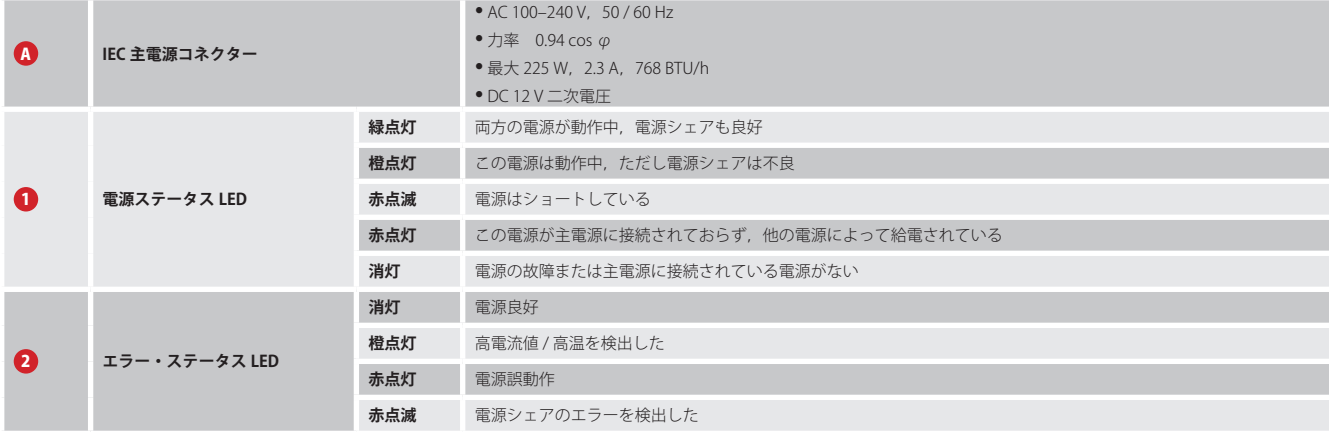

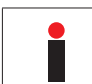

両方の PSU LED が同期して点滅するのは,電源間のトラブルがないことを示します.

<span id="page-15-0"></span>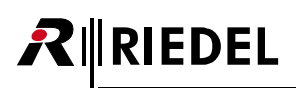

### 2.5 ファン・ユニット (FAN-1024)

Artist-1024 ノードには高品質の静音ファン 2 個を備えたファン・ユニット 1 基が搭載されています.

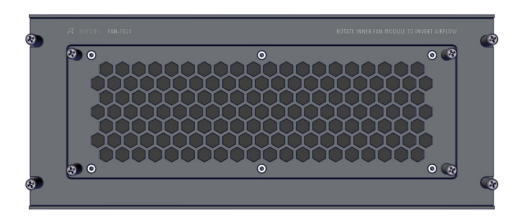

図 11:FAN-1024(正面図)

Artist-1024 を冷却するための標準のエア・フローは前面から背面へ水平に流れます.

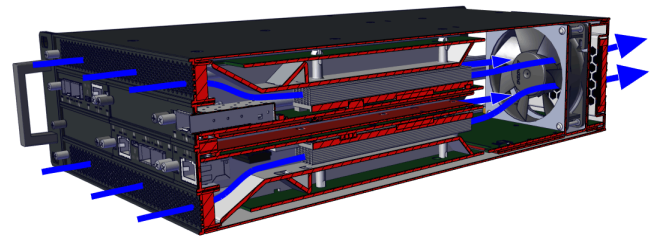

図 12:Artist-1024 のエア・フロー

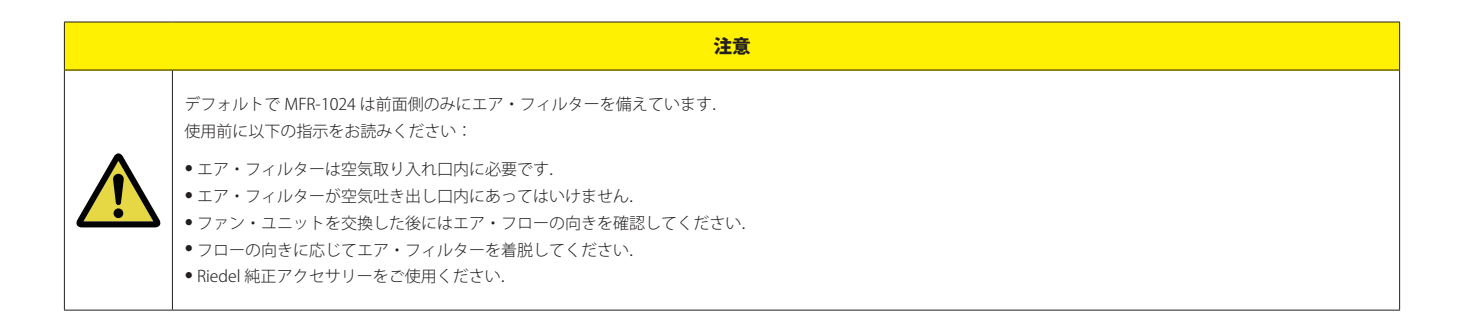

- 背面フィルターの交換手順は [§4.3『背面フィルターの交換』](#page-24-0)を参照してください.
- エア・フローの逆転手順は 544『エア・フローの向きを逆転する』を参照してください.

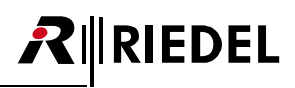

### <span id="page-16-0"></span>2.6 寸法図

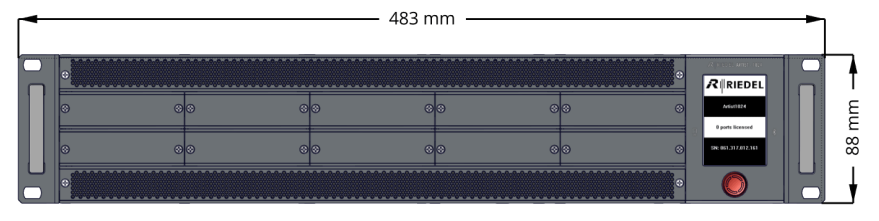

図 13:Artist-1024 寸法図(正面図)

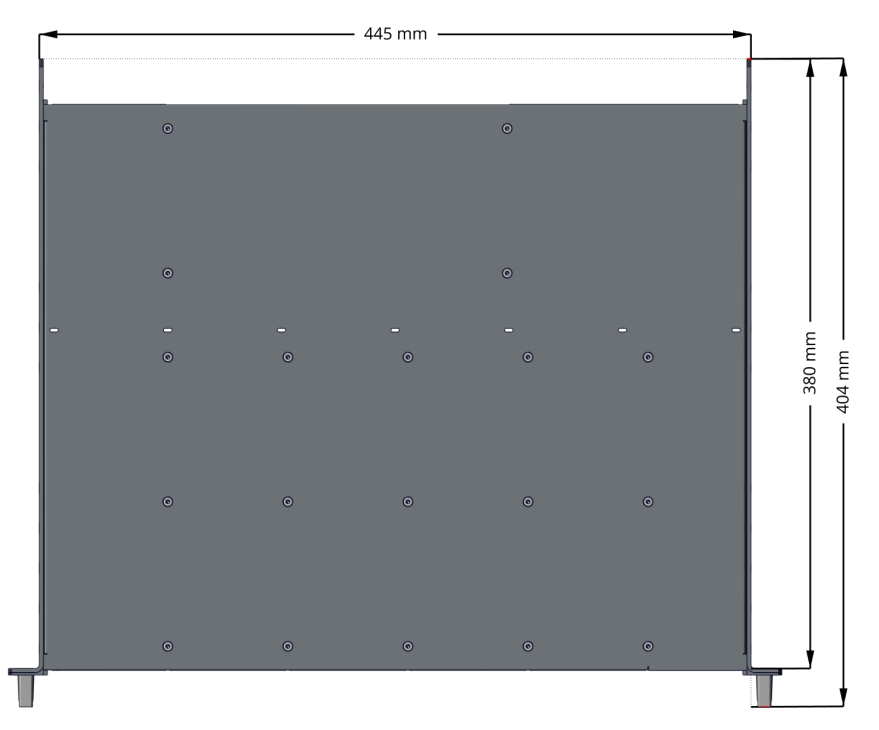

図 14:Artist-1024 寸法図(上面図)

<span id="page-17-0"></span>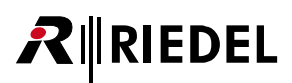

### 2.7 設置の選択肢

Artist-1024 フレームは様々な方法で機械的に取り付けできます:

- 前面からのケーブル配線
- ラック内でのケーブル配線
- 設置奥行き可変

デフォルトで19インチ取付金具はフレーム前面がオペレーターに向くように取り付けられています. この取り付け方法ではケーブル配線はフレーム前面から 簡単に素早く行え,再度変更もできます.

取付金具を 180 度回転させて取り付けると, ユニット前面はラックの方を向きますので, ケーブル配線はラック背面から行うことになります. ケーブル配線が ラック内にあることで保護され,間違って変更されなくなりますので,これは恒久的な設置に有利です.

フレームの向きとは無関係に,取付金具は 0~75 mm の取り付け奥行きが得られるようにフレーム上の4つの位置で固定可能です.

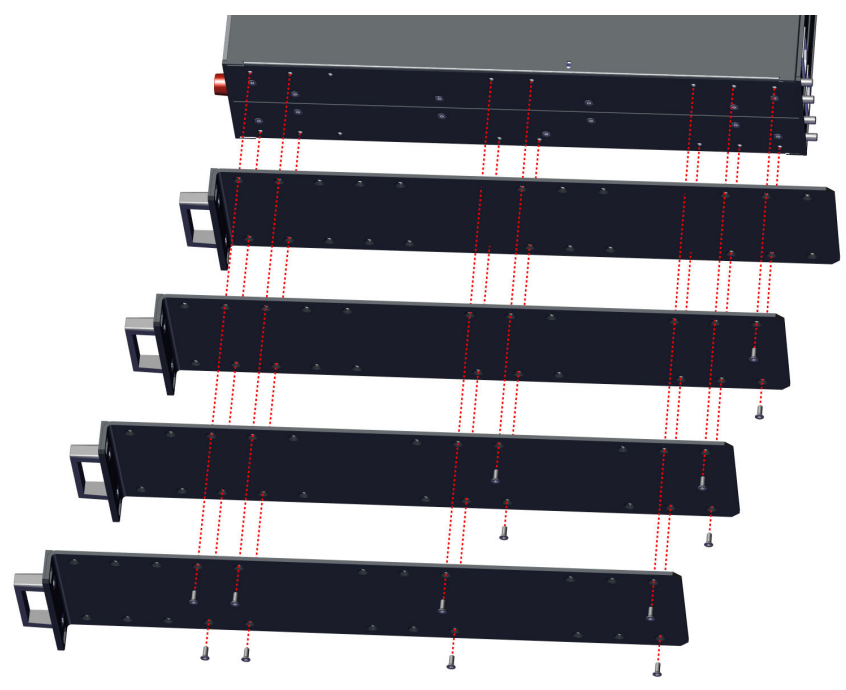

図 15:Artist-1024 の設置選択肢

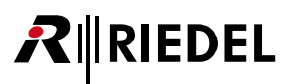

### <span id="page-18-0"></span>3 Artist-1024:カード

### 3.1 ユニバーサル・インターフェイス・カード:UIC

Artist-1024 用のユニバーサルインターフェースカードは 2 種類あります:

 $\bullet$  UIC-128

と

- **UIC-128-II (UIC-128 の新しいハードウェアバージョン)です New in 8.5** 
	- ◎ 新しい UIC-128-II は従来の音声フォーマット AES67 と MADI に加え,Dante 音声フォーマットをサポートしています.
	- ◎ すべての UIC-128-II にすでに含まれていますので,追加の Dante ライセンスは必要ありません. Dante バージョン 4.2.5 と Dante Domain Manager に対 応しています.
	- UIC-128-II は Artist-1024 の他の UIC-128 カードと組み合わせて使用できます. UIC-128-II は Artist ファームウェア・バージョン 8.3 以上が必要です. UIC-128-II を Artist フレームに組み込んだ場合, Artist-1024 全体をファームウェア・バージョン 8.3 にアップデートする必要があります.
	- ◎ サンプル・レートは 48 kHz または 96 kHz に対応しています. これは Dante 環境で設定され,全チャンネル同時に設定されます.
	- ◎ Media 1 インターフェイス(プライマリ Dante インターフェイス)のみが使用可能です. リダンダンシーが有効な場合は Media 2 インターフェイスが自動的 に Dante から使用されます.
	- Artist-1024 と Artist-128/64/32 との間で Dante ポートの移動が可能です. 同様に,Dante 4 ワイヤー, 4 ワイヤー·スプリットを他の UIC やクライアント・ カードに移動することも可能です.

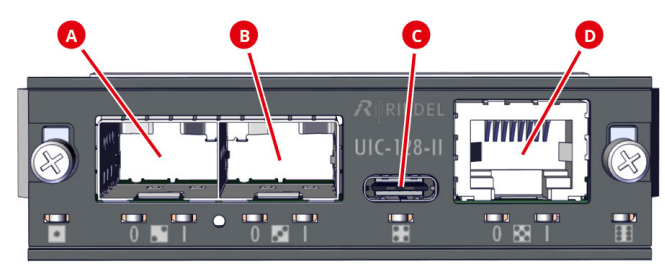

図 16:UIC-128-II(正面図)

カードは. カード名 (UIC-128 / UIC-128-II) によってのみ正面から見分けることができます. UIC-128 カードの機能は Artist-1024 ノードのスロット位置とカード構成によって決まります.

#### SIC としての UIC-128

 $R$  **RIEDEL** 

UIC が SIC スロットで動作している場合, その UIC がオーディオ・インターフェイスの機能を引き継ぎます.

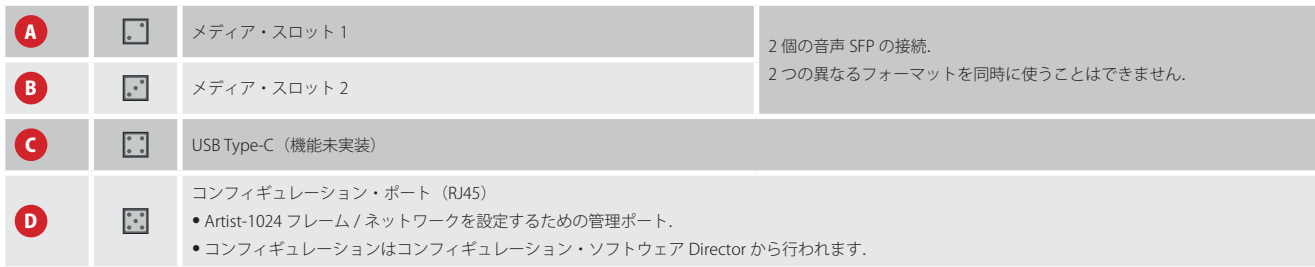

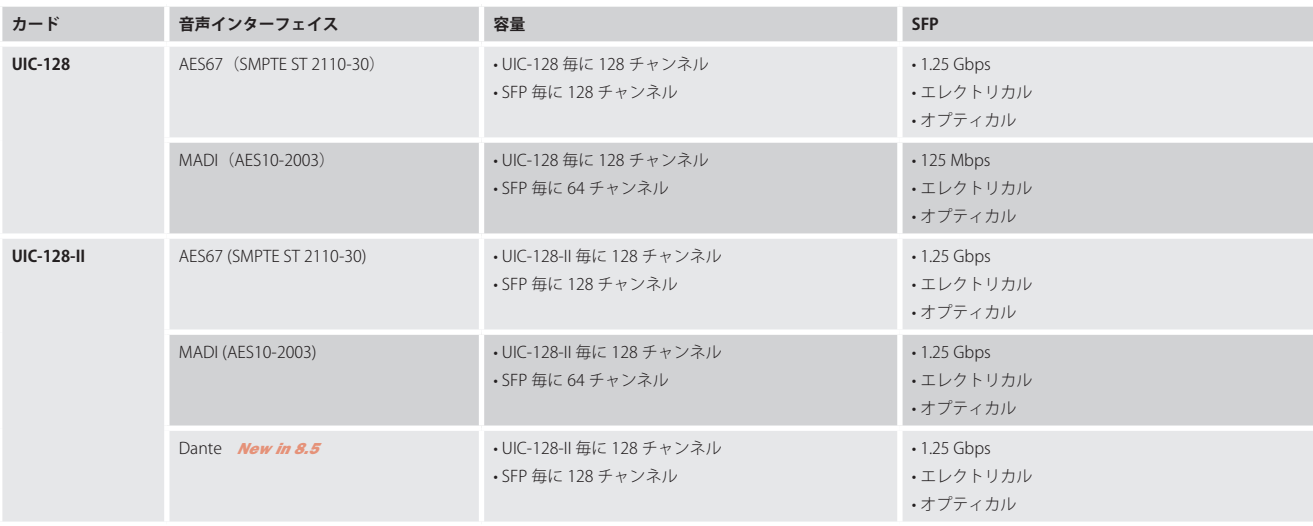

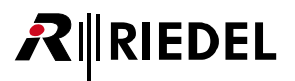

#### NIC としての UIC-128

UIC が NIC スロットで動作している場合, その UIC がネットワーク・インターフェイスの機能を引き継ぎます.

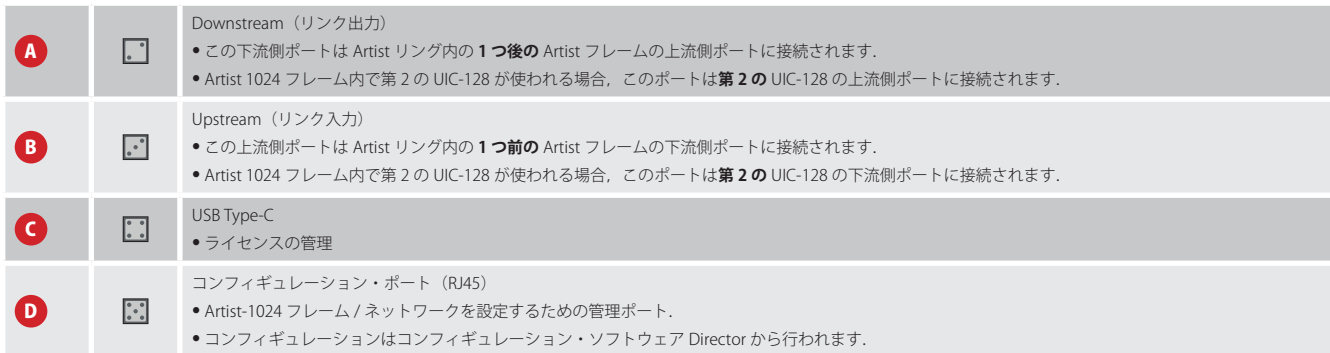

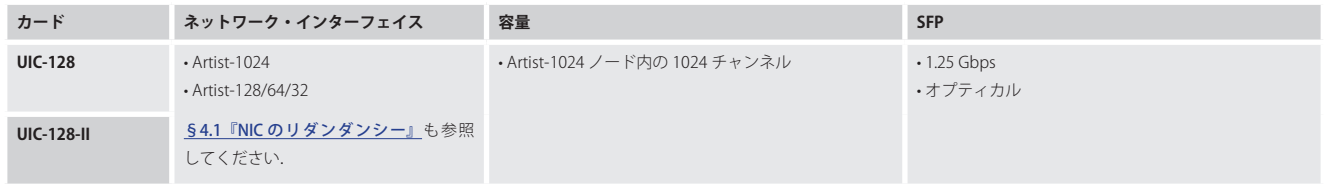

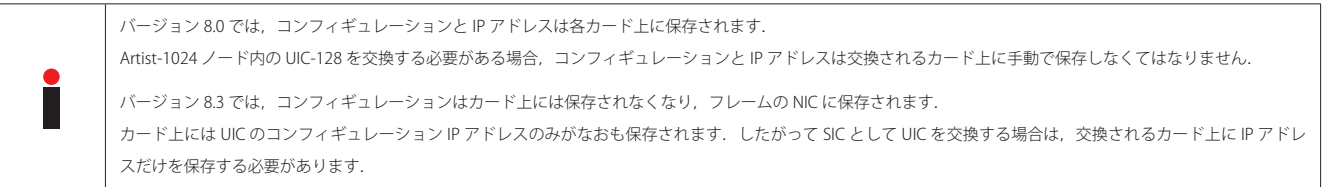

<span id="page-21-0"></span>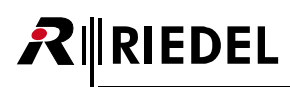

### 3.2 ステータス LED

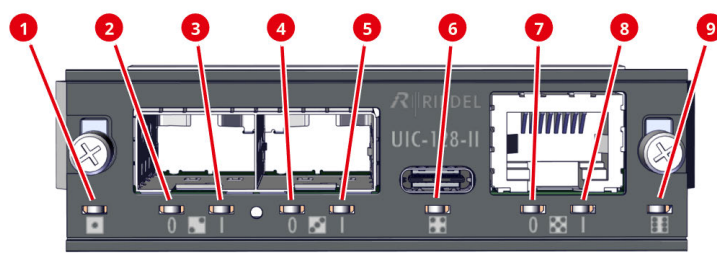

図 17: ステータス LED (UIC-128 / UIC-128-II)

#### **一般的ステータス LED**

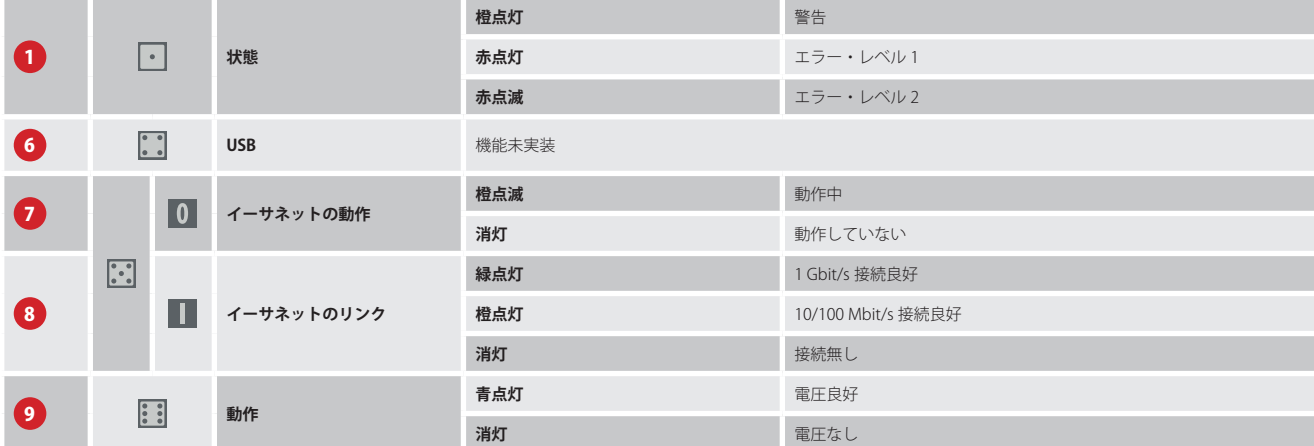

#### **SIC として機能**

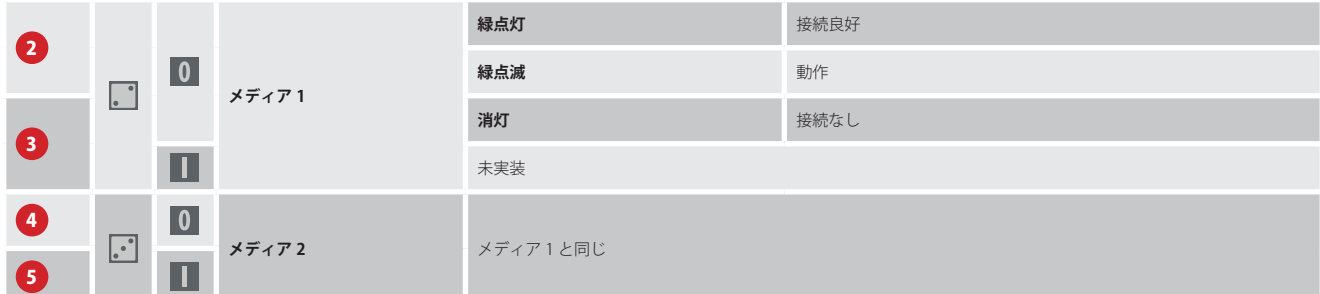

#### **NIC として機能**

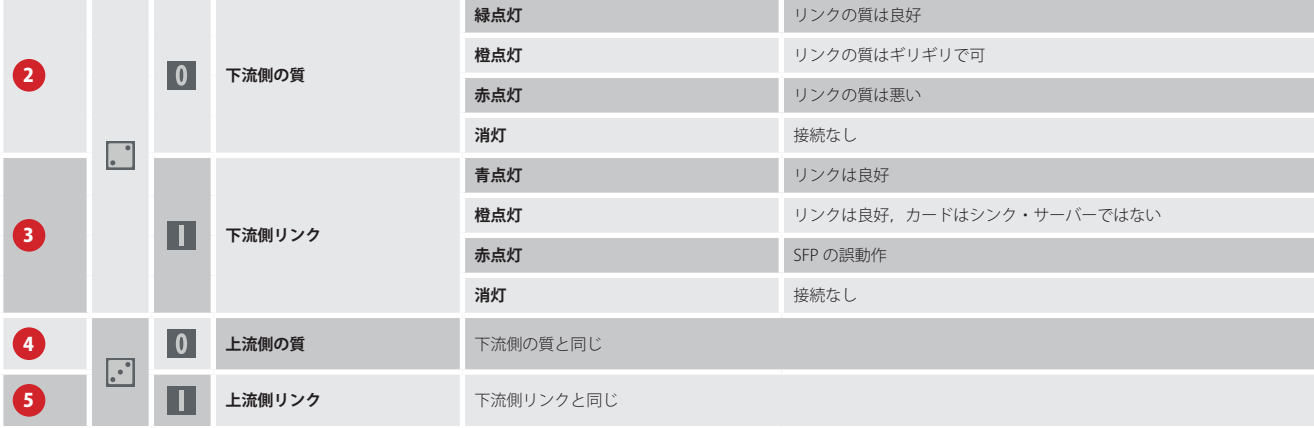

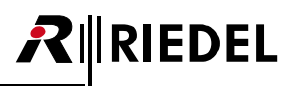

### <span id="page-22-0"></span>3.3 ポートの種類

この表は Director のどのカード構成でどのポートの種類が使用可能かを示します.

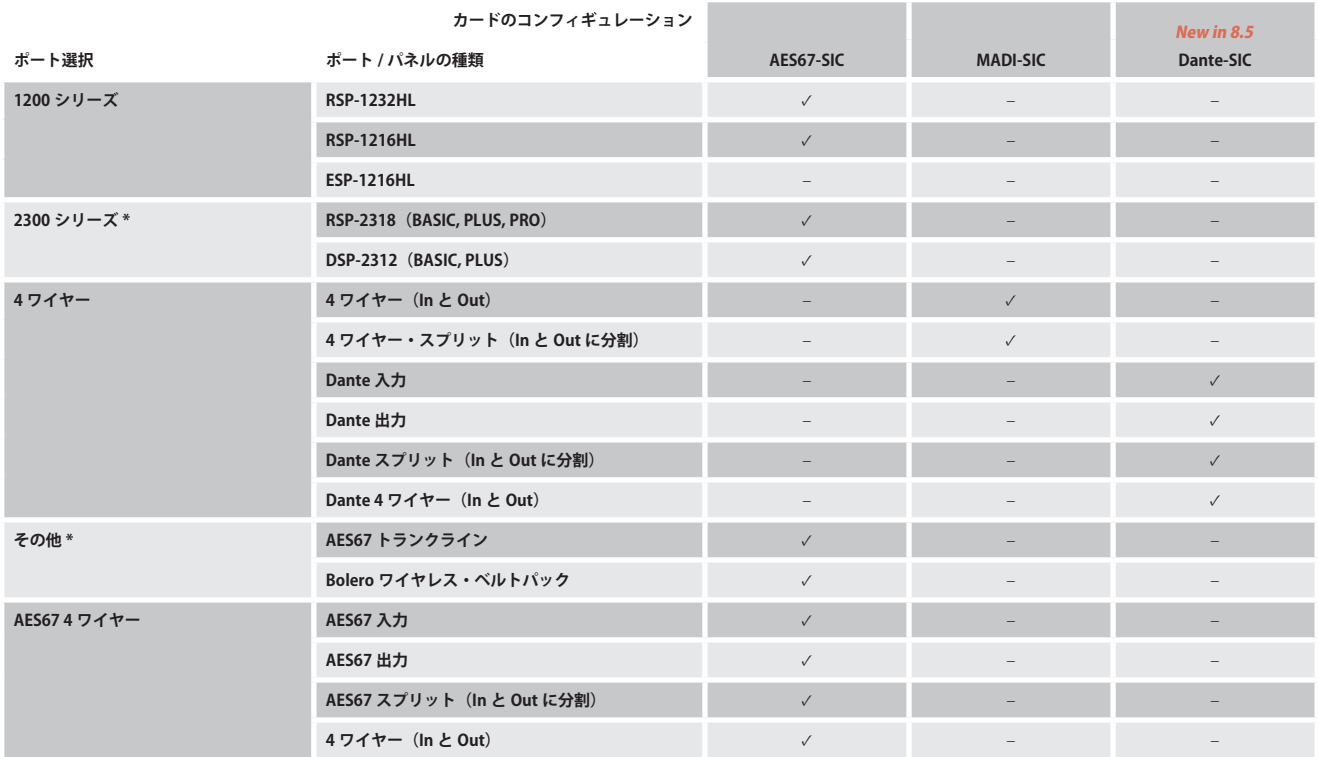

\*)リダンダント・ストリーム 2022-7 用ではありません.

<span id="page-23-0"></span>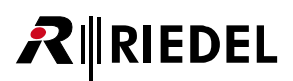

### 4 機能詳細

### 4.1 NIC のリダンダンシー

ベイ 3 とベイ 8 の NIC は完全に同期して冗長化されるようになりました.

例えば,ベイ 8 に別の NIC を挿入した場合 (Secondary NIC: SNIC),ベイ 3 の NIC (Primary NIC: PNIC)はアクティブのままです.新しい SNIC はスタンバイ・モー ドに設定され,現在の Artist のコンフィギュレーションは新しく挿入された SNIC にコピーされます.また, Artist ID および IP アドレスは PNIC から取得され, それによって SNIC の IP アドレスは「+1」されて奇数 IP アドレスとなります. この SNIC のファームウェアが古い場合(最終的な NIC のリダンダンシーに対応してい ないファームウェア),自動的に更新されます.

アクティブな NIC(この場合はベイ 3 の PNIC)に障害が発生した場合,スタンバイ状態の NIC(この場合はベイ 8 の SNIC)が機能を引き継いでアクティブな NIC となります. IP アドレスは以前アクティブだった PNIC から取得され(IP アドレスも),カードはリング・クロック・マスターとなります. 新しい NIC はエラーで故障するまで アクティブのままとなります. システムは、元の PNIC が再び利用可能になったときにアクティブに戻すことはありません.

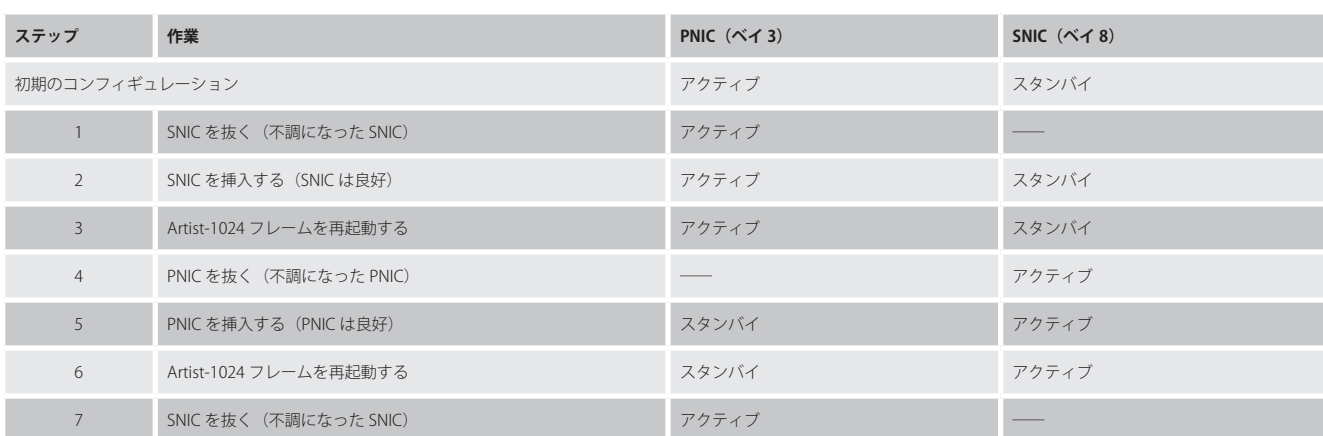

NIC 冗長化のスイッチング・ロジックは以下のステップで実行されます.

### <span id="page-24-0"></span>4.2 前面フィルターの交換

前面のファン・グリル内にエア・フィルターが 2 個あります.

エア・フィルターは以下の手順で交換してください:

- ➢ 4 本のねじを緩めてファン・グリル 2 個を取り外す.
- ➢ エア・フィルターをファン・グリルから抜き出す.
- ➢ 新しい / 清掃したエア・フィルターをファン・グリルに嵌め込む.
- > ファン・グリルを注意しながらフレームに取り付け、ねじで固定する.

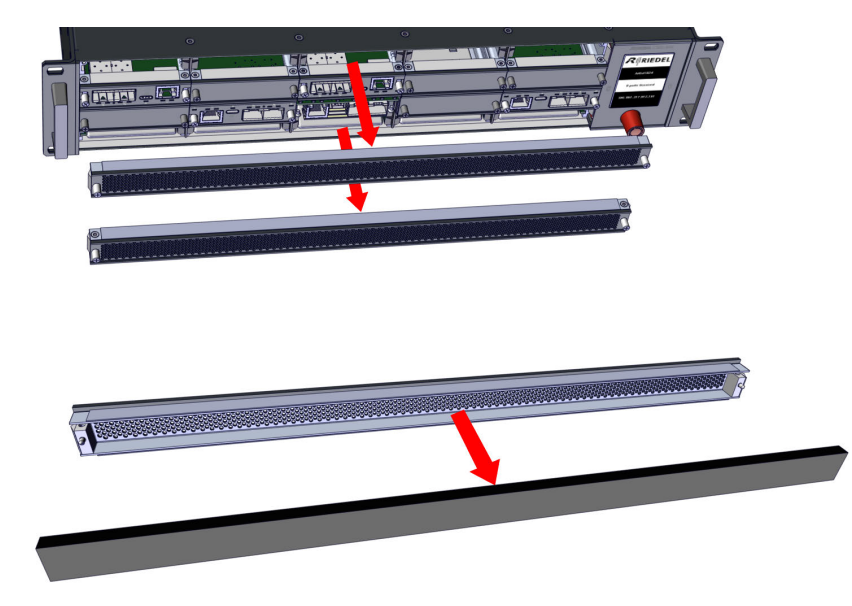

図 18:フロント・フィルターの交換

### 4.3 背面フィルターの交換

背面フィルターはファン・ユニット背面にあります.

背面フィルターは以下の手順で交換してください:

➢ 4 本のねじを緩めてファン・グリルを取り外す.

- ➢ エア・フィルターをファン・グリルから横方向に抜き出す.
- ➢ 新しい / 清掃したエア・フィルターをファン・グリルに嵌め込む.
- ➢ ファン・グリルを注意しながらフレームに取り付け,ねじで固定する.

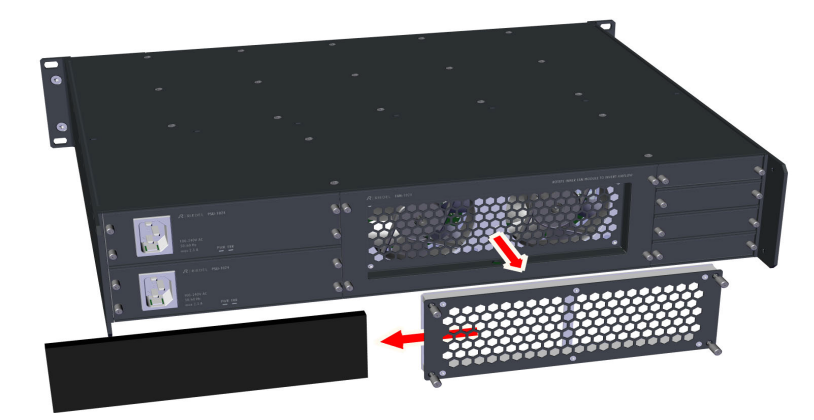

```
図 19:リア・フィルターの交換
```
 $R$  **RIEDEL** 

<span id="page-25-0"></span>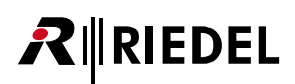

### 4.4 エア・フローの向きを逆転する

必要に応じて,ファン・ブロックの向きを変えてエア・フローの向きを逆にすることができます.

以下の手順を行ってください:

> ファン・ユニットの4個のつまみ付きねじを緩める.

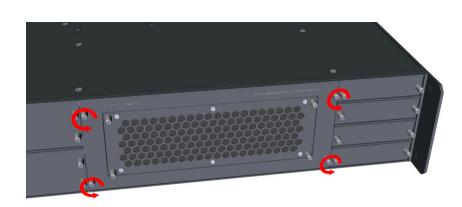

➢ 緩めたつまみ付きねじを持ってファン・ユニットをラックから引き抜く.

➢ トルクス T20 ドライバーを使ってファン・ブロックからトルクスねじ 2 本を外す.

➢ 注意しながらファン・ブロックを回路基板から引き上げる.

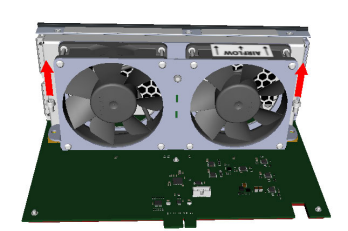

R LAIREFOW L R.

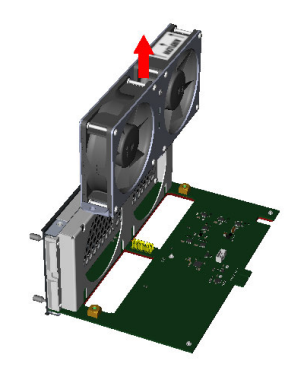

**27**

> ファン・ブロックを 180 度回転させ、注意しながら回路基板に挿入し直す.

➢ トルクスねじ 2 本を締めてファン・ブロックを固定する.

### ➢ ファン・ユニットを注意してサブラックに挿入する.

#### ➢ 4 個のつまみ付きねじを締める.

### ➢ エア・フローの向きに応じてエア・フィルターを取り付けたり外したりする. エア・フィルターは空気取り入れ口側にのみ設けてください:

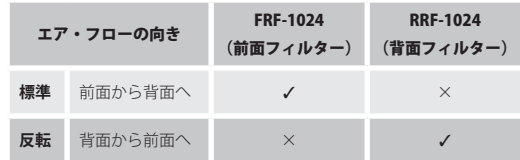

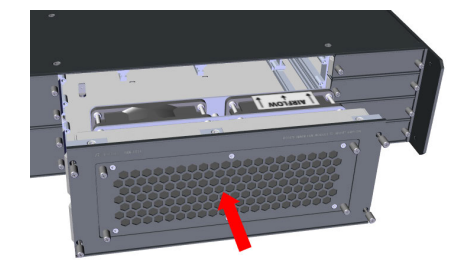

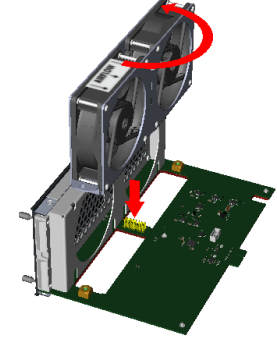

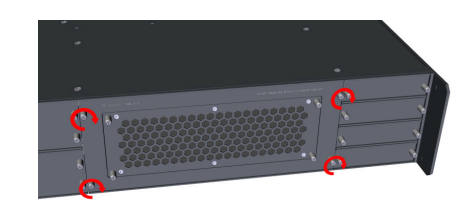

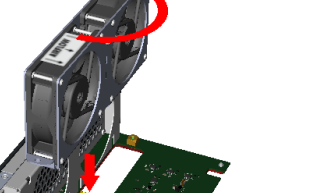

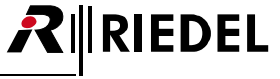

<span id="page-27-0"></span>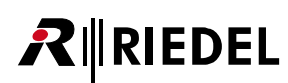

### 4.5 接続

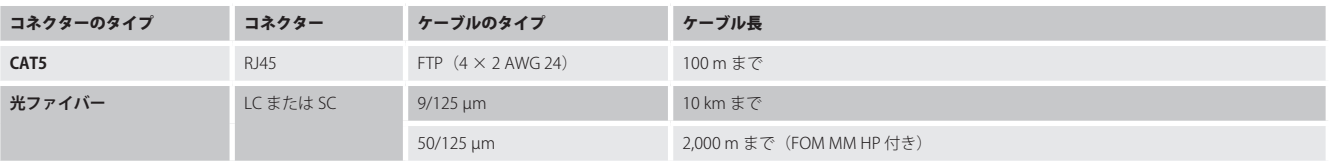

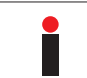

ケーブル長はいずれもコネクターとパッチ・フィールドの数ならびに回線の減衰によって変わることがあります.

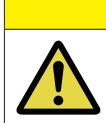

### 注意

光ファイバー接続にはクロス・デュプレックス光ファイバー回線を使う必要があります.

UIC-128 には SFP スロットが 2基あり,そのそれぞれは FOM (fiber optic module) 1基を搭載できます. FOM は 3 つの異なるバージョンが利用でき, どれも が LC コネクターを備えています.

- FOM MM
- FOM MM HP
- FOM SM

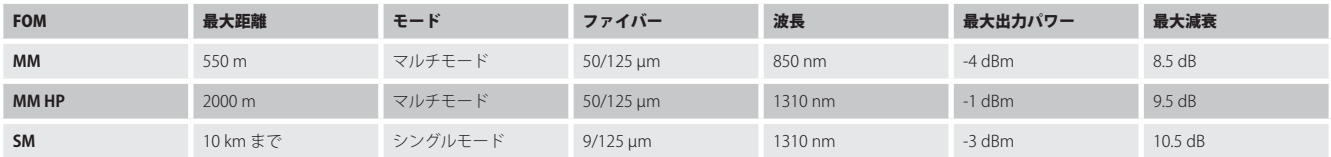

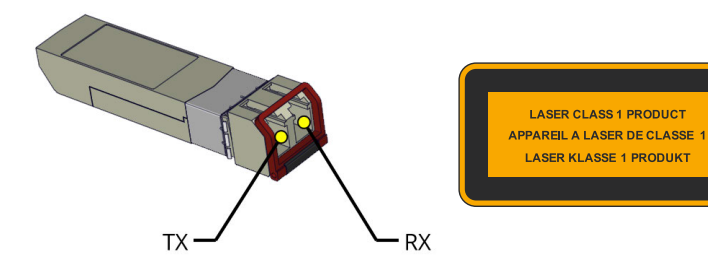

図 20:SFP モジュール

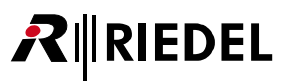

### <span id="page-28-0"></span>4.6 推奨 SFP

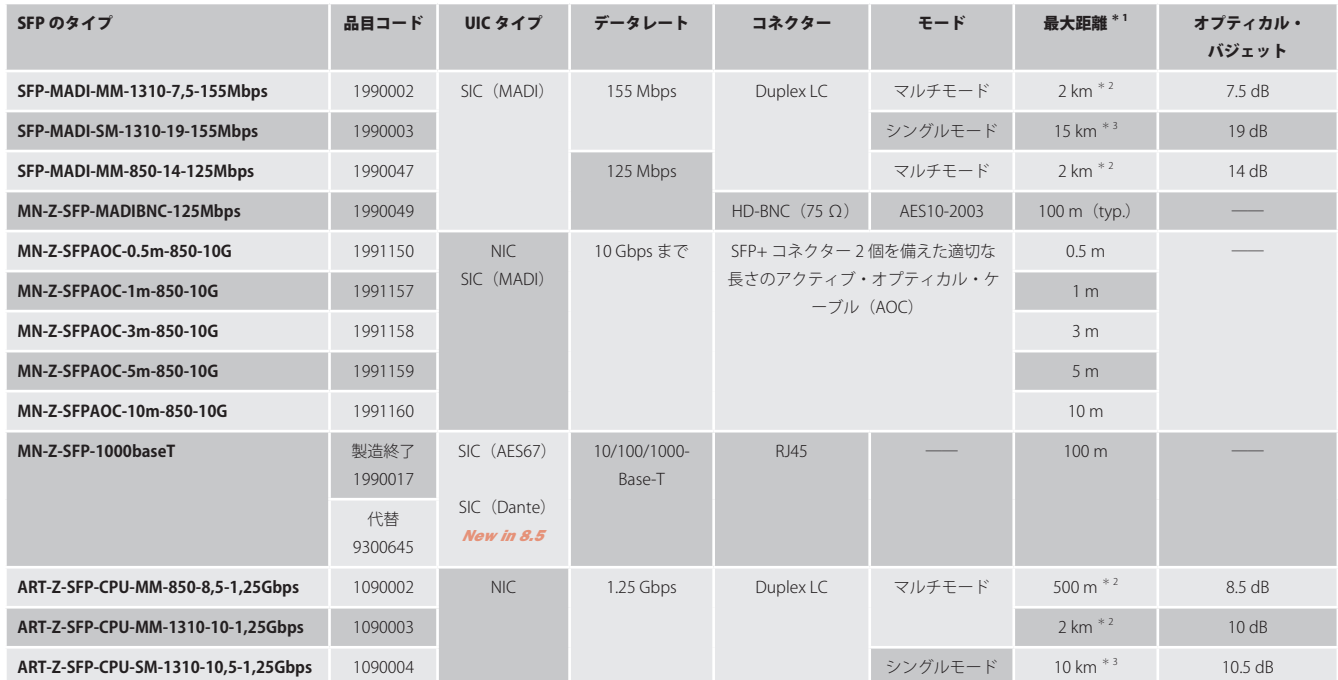

\*1)最大距離はコネクターやパッチ・フィールドの数ならびに回線の減衰によって変化します.

\*2)50/125 µm 光ファイバー

\*3)9/125 µm 光ファイバー

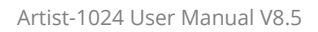

## 5 ライセンシング

<span id="page-29-0"></span> $R$  **RIEDEL** 

Artist-1024 フレームには使用するためのライセンスが必要です.Artist-1024 がまだライセンスを受けていない場合は,ライセンス・ファイルはディストリビュ ーターによって提供されます.

- ライセンス・ファイルは VAM と VAE と F-VAE のすべてを含んでいます.
- VAM と VAE は Artist-1024 フレームのシリアル・ナンバーと紐付けされます.
- ライセンス・ファイルは NIC の USB ポートを介してアップロードできます.
- ライセンスは Artist-1024 ノード上に保存されます.
- 必要なポート数がコンフィギュレーション内のいずれかの Artist-1024 フレームの利用可能なポート数に合う場合のみ,コンフィギュレーションは Director を介してシステムにアップロード可能です.
- 重要:ライセンスを認められた1台のフレームのポートの数は,現在のコンフィギュレーションがそれらのポートの動作を必要としている場合は,減ら すことができません.

#### Director

Director のオンライン・ビューはライセンスを獲得した Artist-1024 ノードについての以下の情報を示します:

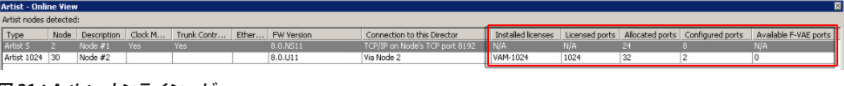

**図 21:Artist - オンライン・ビュー**

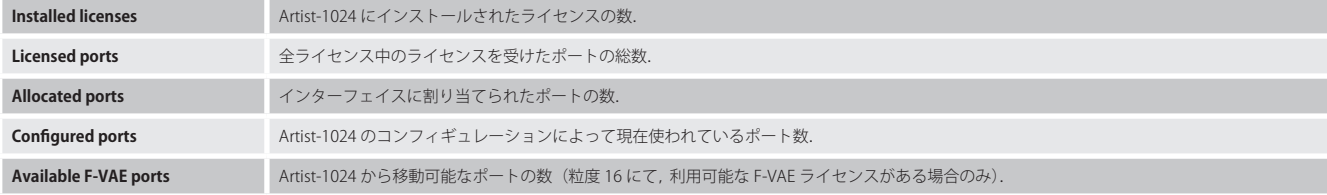

● ライセンスを受けたポートの数は次式によって計算されます:

[VAM ポートの数] + [VAE ライセンスの数] × 16 + [F-VAE ライセンスの数] × 16

### <span id="page-30-0"></span>5.1 ライセンス・モデル

Artist-1024 では, 接続能力タイプのライセンシングでなくフレーム・レベルのライセンシングを持つユーザーフレンドリーで柔軟な新ライセンシング体系が 導入されました. 各ノードは, このノードの全サブスクライバー・カードにわたって自由に分配可能な,決まった数のポート (16~1024)を含む VAM (Virtual Artist Matrix) ライセンス 1 本でスタートします. 追加のポートは VAE (Virtual Artist Expansion) ライセンスでライセンスを受けることができます. これらのノード 固定のライセンス以外に,単純にノード間で容量を移動することでシステムの素早い(再)構成が可能な F-VAE(Flexible Virtual Artist Expansion)ライセンスもあり ます.このライセンシング・モデルは接続能力を含みませんので,接続能力要求に応えるようにシステムを自由に変更できます.

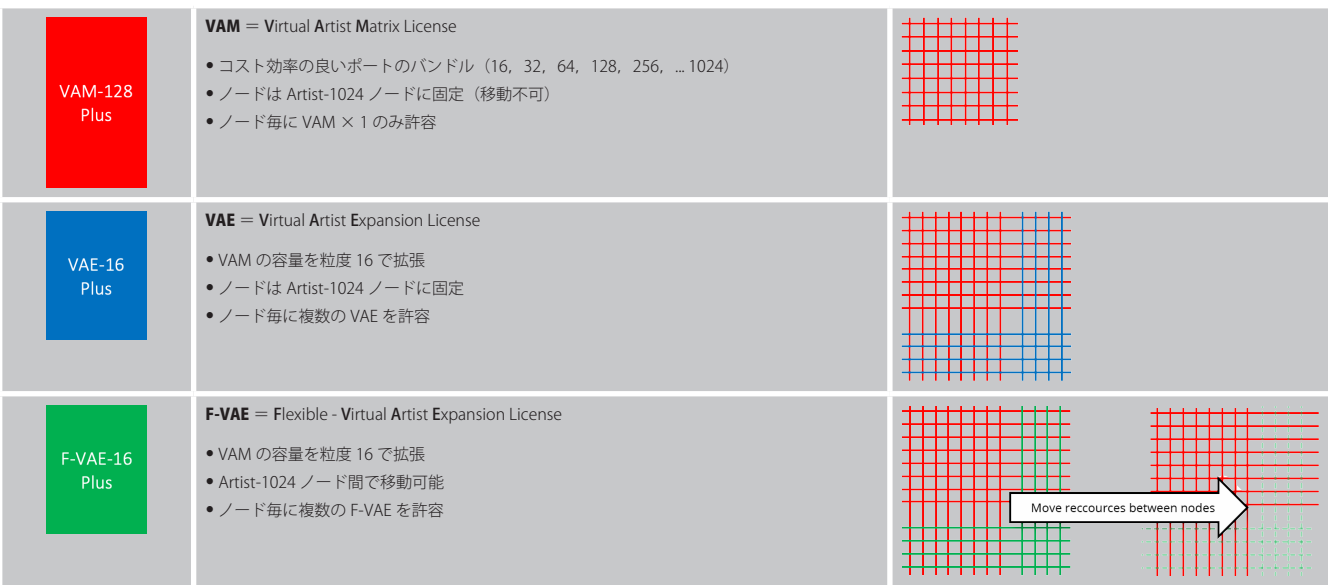

- VAE または F-VAE を許可できるようにするには、各フレームはまず VAM を 1 つ持つ必要があります.
- フレーム毎に VAM は 1 つのみ許可されています.
- VAM のポート・カウントは減らせません. 増やせるだけです.

### 5.2 フレキシブル・ライセンス

多機能なライセンス方式のおかげで、高い柔軟性と拡張性と能力が可能になりました. 必要に応じてサブスクライバー・カード間でポートを移動し,接続能力 のタイプを柔軟に割り当てる能力によって,個々のノードとシステム全体をユーザー独自の用途のニーズに合うように簡単にカスタマイズできます.

- VAM (Virtual Artist Matrix) ライセンスが各ノードの基盤となります.
- VAM は VAE-16 ライセンスや F-VAE-16 ライセンスを用いて拡張できます.
- 複数の VAE-16 および F-VAE-16 ライセンスは 1 つのノード上で組み合わせることができます.
- VAM はより大きな規模にアップグレードできます.

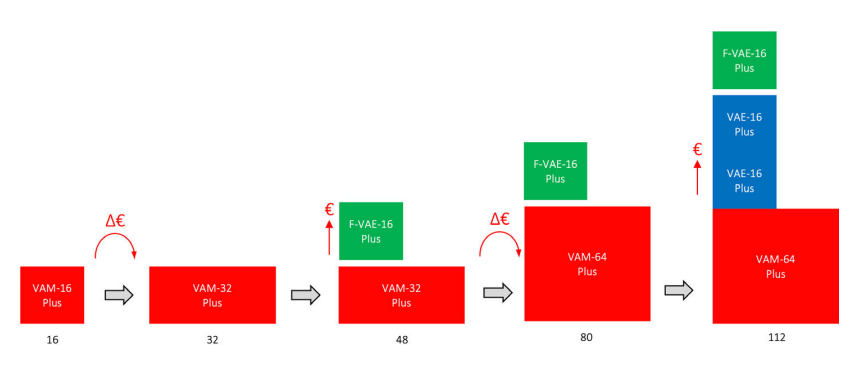

# <span id="page-31-0"></span>**RIEDEL**

### 5.3 最初の手順

Artist-1024 フレームとライセンスのご購入後,購入された方はライセンス·サーバー (flex1230@flexnetoperations.com)が生成した電子メールを受け取 りますが,それはユーザー ID と仮パスワードを伝えるものです.

- > まず, その情報を使って Flexera ユーザー・ポータルにログインし, パスワードとセキュリティの選択肢を変更する. (**<https://flex1230.flexnetoperations.com/flexnet/operationsportal/logon.do>**)
- ➢ 次に **Riedel License Manager** ウェブ・ポータルにログインしてライセンスをダウンロード / 管理する. **<https://license.riedel.net/>**

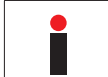

Artist ノード, NIC, SIC のファームウェアのアップデートは『Artist Firmware Update Guide』に記載されています.

### 5.4 Flexera ユーザー・ポータル

Riedel のクライアントは Flexera ポータルにアクセスできます.ここはユーザー・アカウント / データ管理のためだけに使われています.

ユーザーは次のことが可能です ...

- ユーザー名 (電子メール) とパスワードが分かっているのであれば Flexera ユーザー・ポータルにログインする(⇒ §5.4.1『ログイン』).
- パスワードを失ったり忘れた場合はパスワードをリセットする(⇒ §5.4.2 『パスワードを忘れた場合』).
- ユーザー・プロフィールの詳細を変更する(⇒ §5.4.3 『ユーザー・プロフィールとセキュリティ』).

### 5.4.1 ログイン

- ➢ 次の URL まで移動する: **<https://flex1230.flexnetoperations.com/flexnet/operationsportal/logon.do>**
- > ユーザー名 (email アドレス) を入力する.
- ➢ パスワードを入力する.
- ➢ Log in をクリックする.

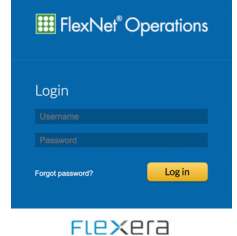

### 5.4.2 パスワードを忘れた場合

► Forgot Password? をクリックする.

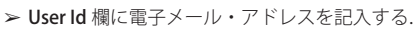

➢ Continue をクリックする.

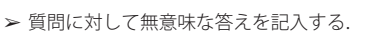

- ➢ Continue をクリックする.
	- 仮パスワードが生成され電子メールで送られます.
	- このパスワードは発行後4時間のみ有効です.
	- この仮パスワードでログインしたあとに、新しいパスワードを入力する必要があります.

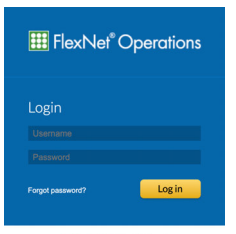

FLEXEra

Password Reset To reset your password, you will need to follow these two steps:<br>(a) Enter your User Id<br>(b) Answer the secret question

User Id\* myemail@mywebsite.com

Password Reset

Continue Cancel

To reset your password, you will need to follow these two steps<br>(a) Enter your User Id<br>(b) Answer the secret question

Secret Question In what city or town did you<br>spend your honeymoon? Answer write any answer here...

**Cancel** 

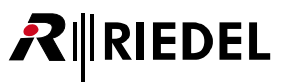

### <span id="page-32-0"></span>5.4.3 ユーザー・プロフィールとセキュリティ

> ログイン後, User Name ⇒ Profile をクリックする.

- $\triangleright$  基本情報を変更し, Save をクリックする.
- ➢ Security をクリックする.

- > 現在のパスワードと新しいパスワードを記入する.
- > Secret Question を選び、適切な答えを記入する.
- ➢ Save をクリックする.

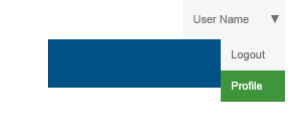

### **Edit User Profile**

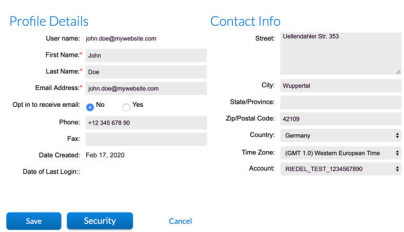

#### Security

C Password<br>
We recommend a strong password that meets the following criteria:<br>
Password should be minimum 8 characters.<br>
A least one number.<br>
A least one number.<br>
A least one number.

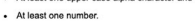

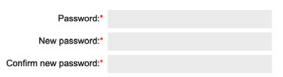

◯ Secret Question<br>Choose a secret question and answer to reset your password yourself if you forget it.

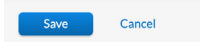

<span id="page-33-0"></span>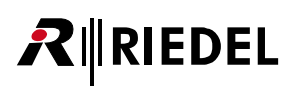

### 5.5 Riedel License Manager

Riedel ユーザーはライセンスを管理できる Riedel License Manager にアクセス可能です.

ユーザーは次のことを行えます ...

- ユーザー名 (email) とパスワードが分かっているのであれば Riedel License Manager にログインする(⇒ §5.5.1『ログイン』).
- Artist-1024 フレーム用の更新されたライセンスをダウンロードする(⇒ §5.5.2『ライセンスをダウンロードする』).
- Artist-1024 フレーム上の VAE および F-VAE ランセンスを拡張する(⇒ [§5.5.3『ライセンスを拡張する』](#page-34-0)).
- Artist-1024 フレーム間で F-VAE ライセンスを移動する(⇒ [§5.5.4『ライセンスを移動する』](#page-35-0)).

### 5.5.1 ログイン

- ➢ 次の URL まで移動する:**<https://license.riedel.net/>**
- ➢ FlexNet username 欄に電子メール・アドレスを記入する.
- ➢ FlexNet password 欄にパスワードを入力する.
- ➢ Login をクリックする.

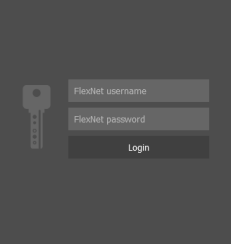

### 5.5.2 ライセンスをダウンロードする

➢ 左側の Devices エリア内でライセンスをダウンロードしたい Artist-1024 フレームのダウンロード・ボタンをクリックする.

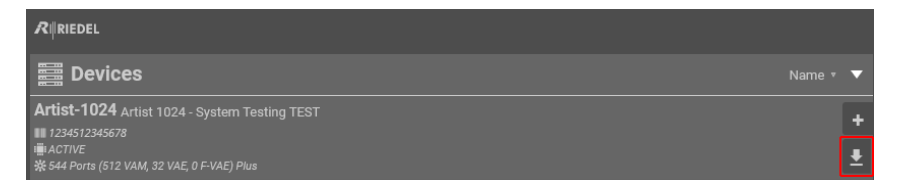

- ライセンスはブラウザーのデフォルトのダウンロード・ディレクトリー内に保存されます.
- ファイル名は対応する Artist-1024 フレームの 13 桁のシリアル・ナンバーと **.bin** ファイル拡張子でできています.
- 各ライセンス・ファイルは対応するシリアル・ナンバーを持つ Artist-1024 フレームだけが読むことができます.

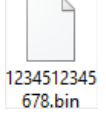

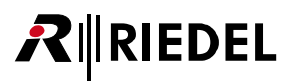

### <span id="page-34-0"></span>5.5.3 ライセンスを拡張する

Artist-1024 のポートは VAE ライセンスと F-VAE ライセンスによって拡張可能です.

- ➢ 3 通りの方法のいずれかで新しいライセンスを Artist-1024 フレームに割り当てる:
	- 1) 左側の Devices エリア内でライセンスを拡張したい Artist-1024 フレームの+ボタンをクリックする.
	- 2) 右側の Entitlements エリア内で Artist-1024 フレームに割り当てたいライセンスの+ボタンをクリックする.
	- 3) ライセンスを右の Entitlements エリアから左の Devices エリア内の Artist-1024 フレームにドラッグ&ドロップする.

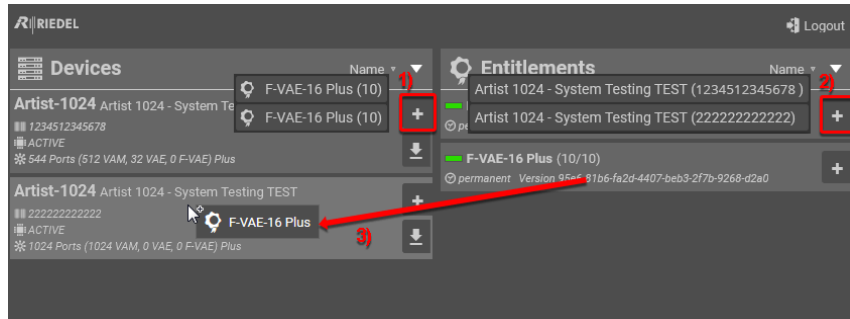

- ➢ + / -ボタンを使ってライセンスの数を選ぶ.
- > Transmit ボタンをクリックして、記入した内容を Riedel License Manager に転送する.

利用可能なライセンスと割り当てられたライセンスの数が更新され,新しいライセンス・ファイルが生成されます.

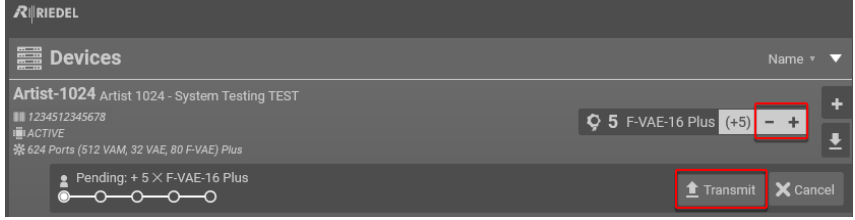

> 新しい Artist-1024 ライセンス・ファイルをダウンロードし(⇒ [§5.5.2『ライセンスをダウンロードする』](#page-33-0)), それを対応する Artist-1024 フレームにインスト ールする(⇒ [§5.6『ライセンスをインストールする』](#page-36-0)).

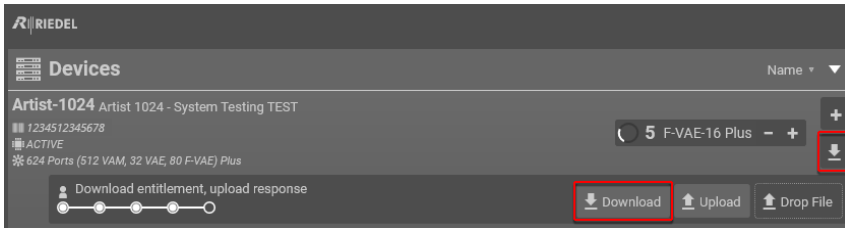

更新されたライセンス数は **Riedel License Manager** 内に表示されます.

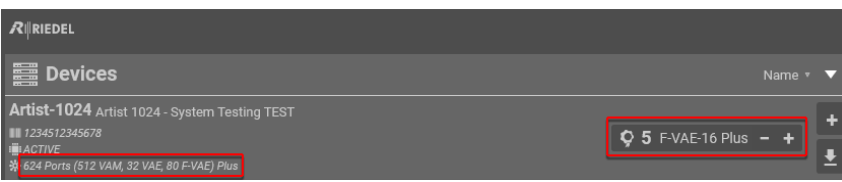

### <span id="page-35-0"></span>5.5.4 ライセンスを移動する

<u> शEDEL</u>

F-VAE ライセンスは Artist-1024 フレーム間で移動できます.

- > Artist-1024 フレームから取り除かれるライセンス数を+/-ボタンを使って選ぶ.
- ➢ 記入した内容を,Transmit ボタンをクリックして **Riedel License Manager** に転送する.

**Riedel License Manager** は更新されたライセンス数でこの Artist-1024 用に新しいライセンス・ファイルを生成します.

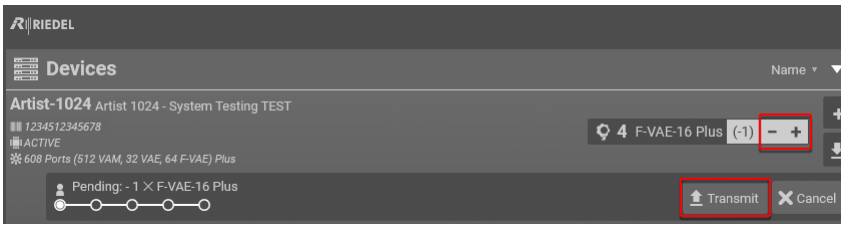

> 新規ライセンス・ファイルをダウンロードし(⇒ §5.5.2 『ライセンスをダウンロードする』), それを USB メモリーにコピーする.

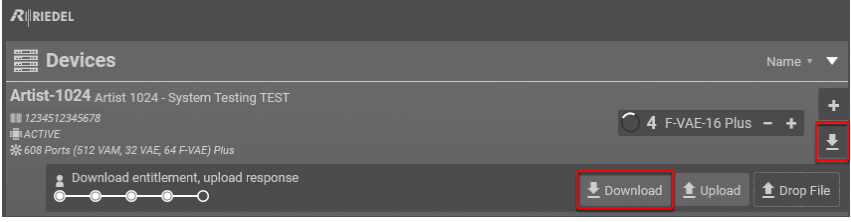

> 対応する Artist-1024 フレームにライセンス・ファイルをインストールする(⇒ [§5.6『ライセンスをインストールする』](#page-36-0)).

Artist-1024 はライセンス数を更新し,取り除かれたライセンスを USB スティック上のライセンス・レスポンス・ファイル (License Response File: LRF) 内に保存します.

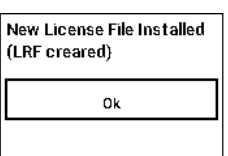

- ➢ ライセンス・レスポンス・ファイルが入った USB メモリーを PC に差し込む.
- ➢ このライセンス・レスポンス・ファイルを以下の方法のいずれかを用いて **Riedel License Manager** にアップロードする:
- 1) ライセンスを取り除いた Artist-1024 フレームの Upload ボタンをクリックし,アップロード用の USB メモリー上のライセンス・レスポンス・ファイルを選ぶ.
- 2) ライセンスを取り除いた Artist-1024 フレームの Drop File エリアにライセンス・レスポンス・ファイルをドラッグ&ドロップする.

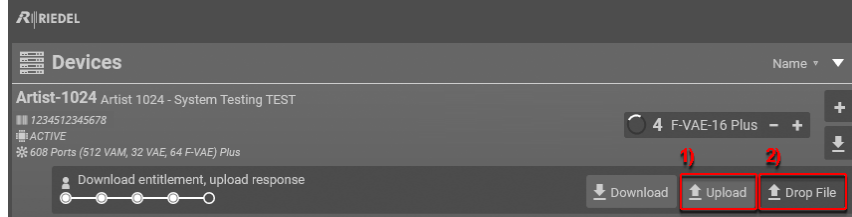

アップロード後,**Riedel License Manager** は返されたライセンスの数を更新します.

これでライセンス数を別の Artist-1024 上で拡張し(⇒ §5.5.3『[ライセンスを拡張する](#page-34-0)』),インストールする(⇒ §5.6『[ライセンスをインストールする](#page-36-0)』)こ とができます.

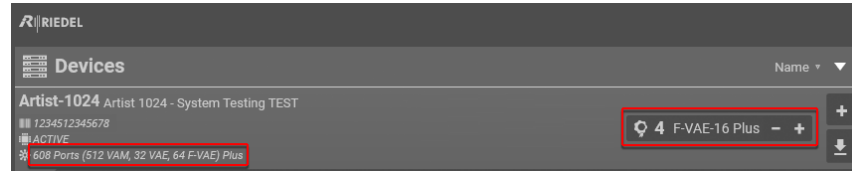

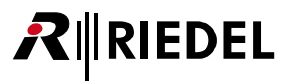

### <span id="page-36-0"></span>5.6 ライセンスをインストールする

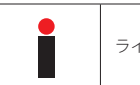

ライセンス・ファイルの名前はライセンスがインストールされる Artist フレームのシリアル・ナンバーと同じである必要があります.

- ➢ USB ペン・ドライブを FAT32 または NTFS ファイル・フォーマットでフォーマットする.
- ➢ 次のようなフォルダー構造を作る:**\\Riedel\Artist-1024**.
- ➢ 以前にダウンロードしてあるライセンス・ファイルをそのフォルダーにコピーする.

このフォルダーには複数のライセンス・ファイルを入れることができます. 各 Artist-1024 フレームは自身の対応するライセンス・ファイルを拾います. ➢ Artist-1024 の電源を入れる.

- > USBペン・ドライブ (多分 USB-C アダプターを介して)を NIC (Network Interface Card)の USB コネクターに差し込む.
- ► ライセンスをアクティベートするには Install license 選択肢を選ぶ.

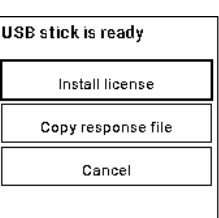

Installing License File ...

➢ Artist-1024 は対応するライセンスをインストールします.

ライセンスは正しくインストールされました.

➢ OK を選んでデフォルトのビューに戻る.

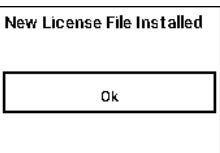

<span id="page-37-0"></span>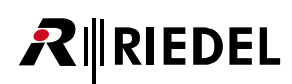

## 6 付録

### **6.1 技術仕様 (カード)**

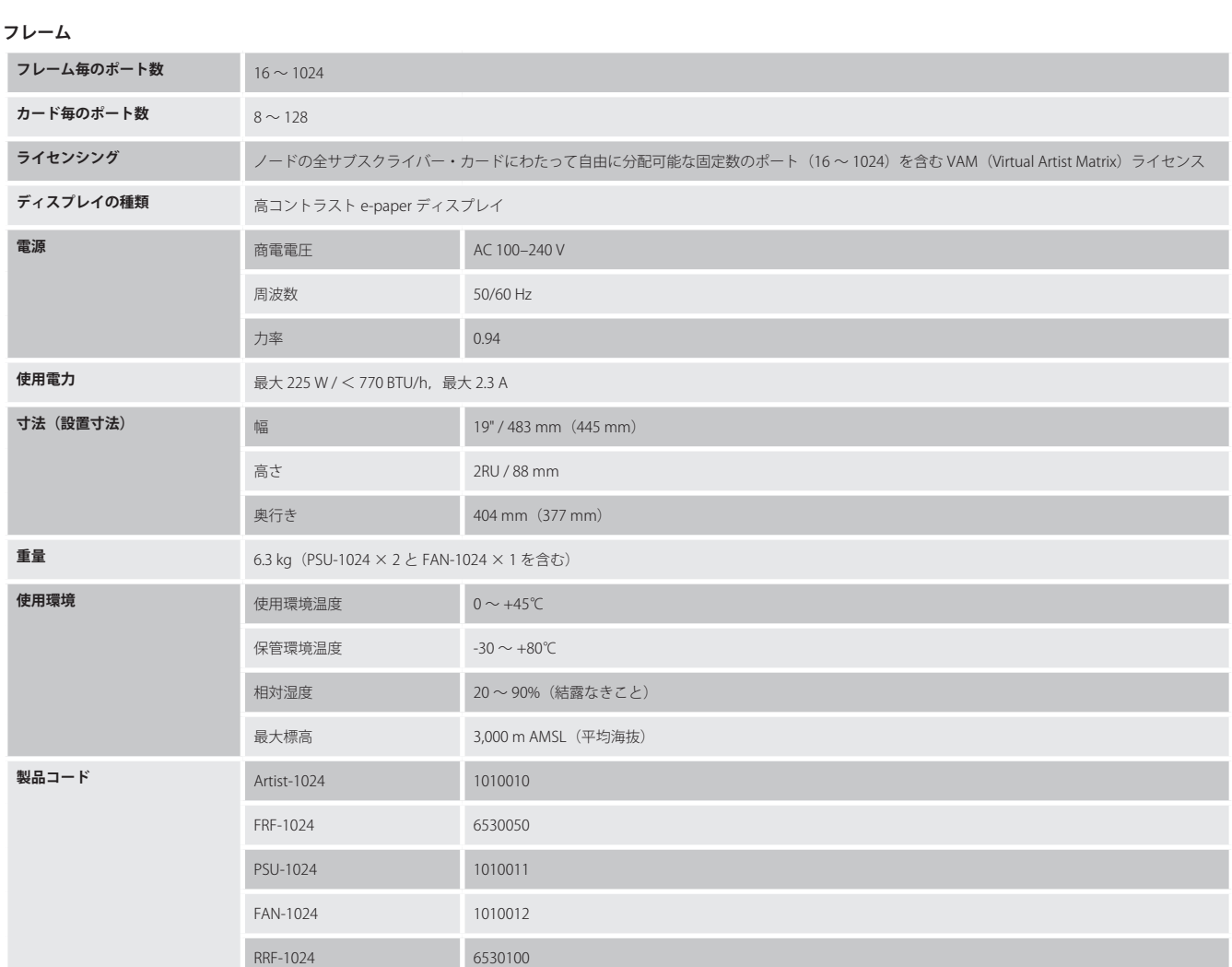

#### **カード**

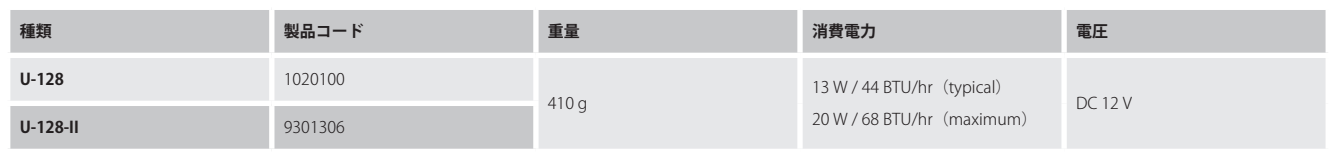

UIC-128 と UIC-128-II は精度± 0.5 ppm の AES67 SIC モードで温度補償発振器 (TCXO) を使用します. これはサーバーおよびクライアント・モードのメディア・ プロファイルと互換性があります.

### <span id="page-38-0"></span>6.2 用語集

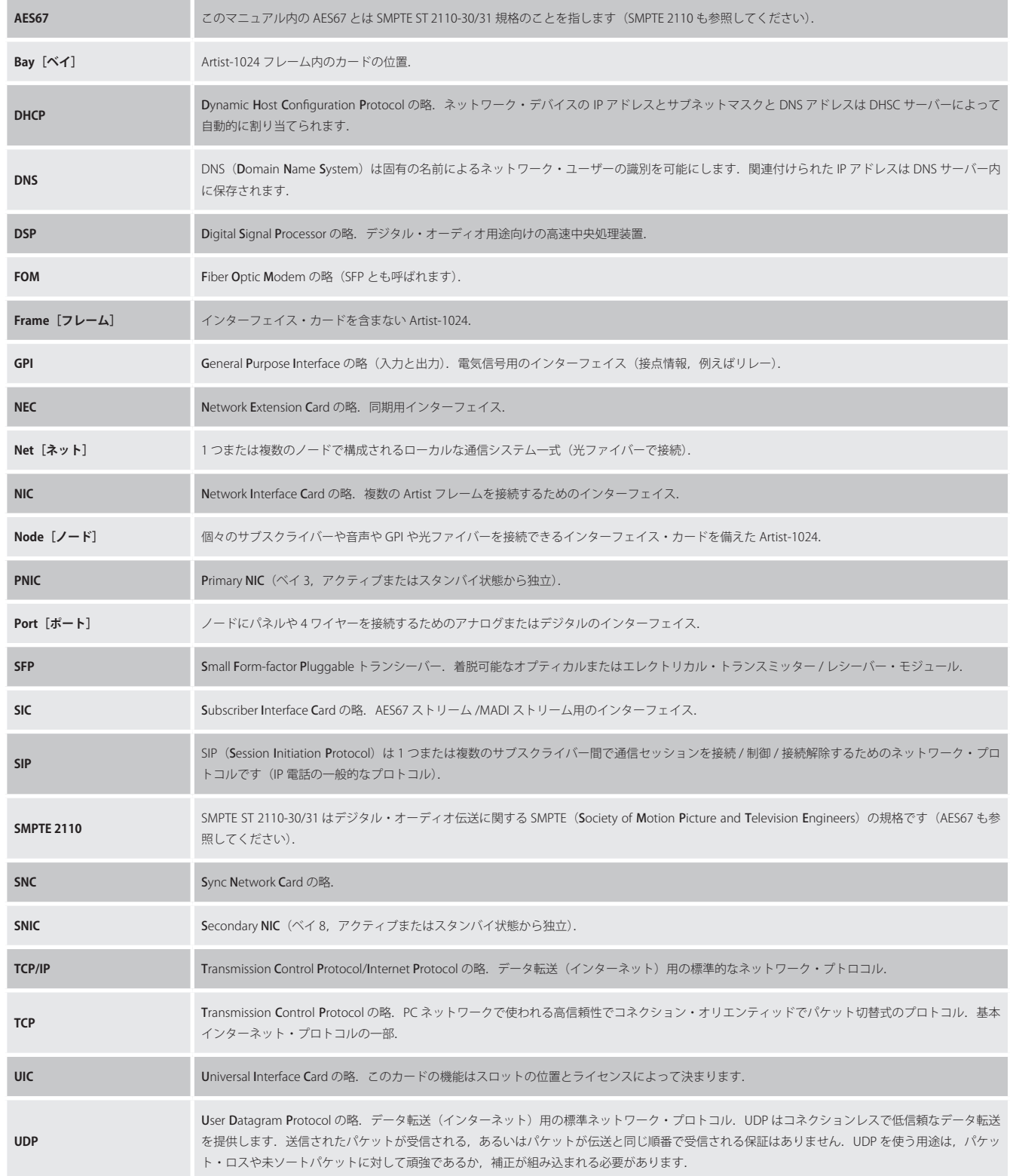

<span id="page-39-0"></span>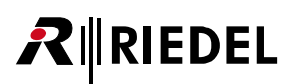

### 6.3 推奨保守作業

システムの誤動作を防止するために以下の点を強くお薦めします.

#### **一般**

- フレーム前面のプレートは閉じる.
- フレームの未使用ベイはブランク・カバーで覆う.
- ファンが動作していることを確認する(誤動作している場合は Director 内で警告が発せられる).
- 予期せぬ警告やエラーが生じていないか Director ソフトウェアのスクリーン・ログと Alarm ウィンドウを確認する.
- "Full Log" かつ各 10 MB の 20 ファイルに設定した Director が動作する PC を常時接続することを推奨.
- Director 内で Autosave を設定する.

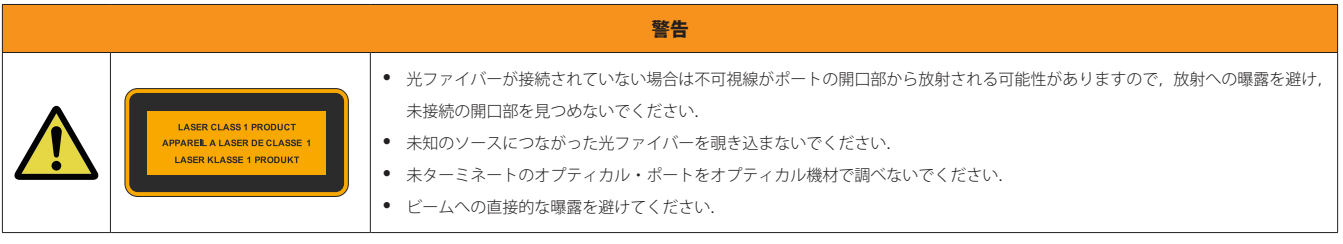

**毎日:**電源が両方の電源ユニットに接続されているかを確認する.

#### **毎週:**なし

#### **毎月**

- ファンのダスト・フィルターを確認し、必要に応じて交換する.
- システムの時間を設定する (Director によって PC 時間に).

#### **毎年:**なし

**その他:**3 年ごとに,たとえ汚れていなくても,またシステムが使用されていなくても,経年変化のためにファンのフィルターを交換する.

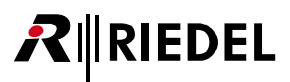

### <span id="page-40-0"></span>6.4 サービス

Riedel Communications 社はこの製品について以下のことを含む幅広いカスタマー・サービスを提供しています:

- 電話サービス
- 電子メール・サービス
- Fax サービス
- コンフィギュレーションのサポート
- トレーニング
- 修理

```
サービスに関する問題でお客様の第一の連絡先は販売店です.
```

```
また,ドイツのヴッパータールにある Riedel Customer Service もお役に立つことができます.
```

```
電話: +49 (0) 202 292 9400 (月曜~金曜, 8am ~ 5pm, 中央ヨーロッパ標準時)
```
Fax:+49 (0) 202 292 9419

あるいは, Riedel Communications 社ウェブサイトをご覧ください:www.riedel.net → Service & Support → Technical Support

修理に関しては販売店にお問い合わせください.販売店が修理をできる限り迅速に処理したりスペア・パーツを手配するお手伝いをします.

Riedel Communications 社に修理品を直接送る際の宛先は次のようになります:

- Riedel Communications GmbH & Co. KG - Repairs - Uellendahler Str. 353 D-42109 Wuppertal
- Germany

修理品すべてについて修理依頼の書式に必要事項を記入したものを添付してください. 修理依頼の書式は Riedel Communications 社ウェブサイトにあります: www.riedel.net → Service & Support → Repairs

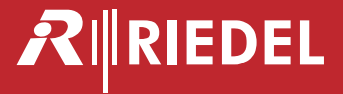

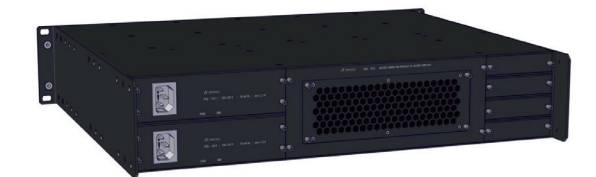

●この製品を安全にお使いいただくために、設置·運用には十分な安全対策を行ってください。

- ●商品写真やイラストは、実際の商品と一部異なる場合があります。
- ●掲載内容は発行時のもので、予告なく変更されることがあります。変更により発生したいかなる損害に対しても、弊社は責任を負いかねます。
- ●記載されている商品名、会社名等は各社の登録商標、または商標です。
- 

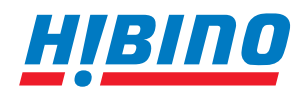

**Riedel Communications Japan 株式会社 〒105-0022 東京都港区海岸2-7-70 TEL: 03-5419-1560 FAX: 03-5419-1563** ヒビノインターサウンド株式会社 **E-mail: info@hibino-intersound.co.jp https://www.hibino-intersound.co.jp/**

〒 150-0036 東京都渋谷区南平台町 7-9 DEN FLAT 南平台 101・204 2024年4月